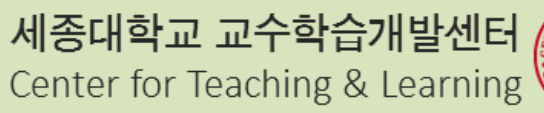

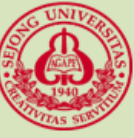

# **2017-2 산업대학교 오리엔테이션 온라인 강의실 이용 안내**

2017. 08. 19 **연구원 류은정**

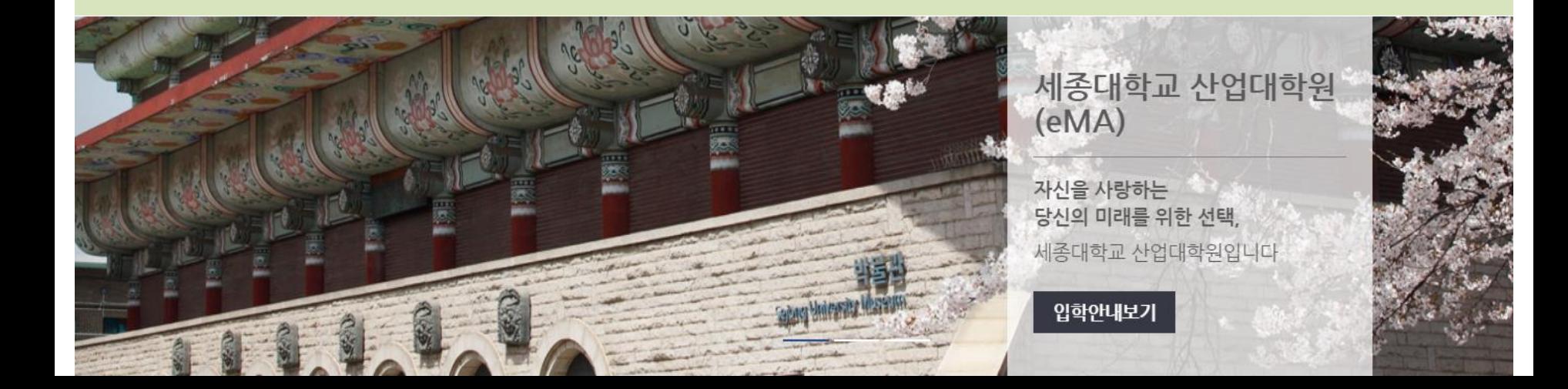

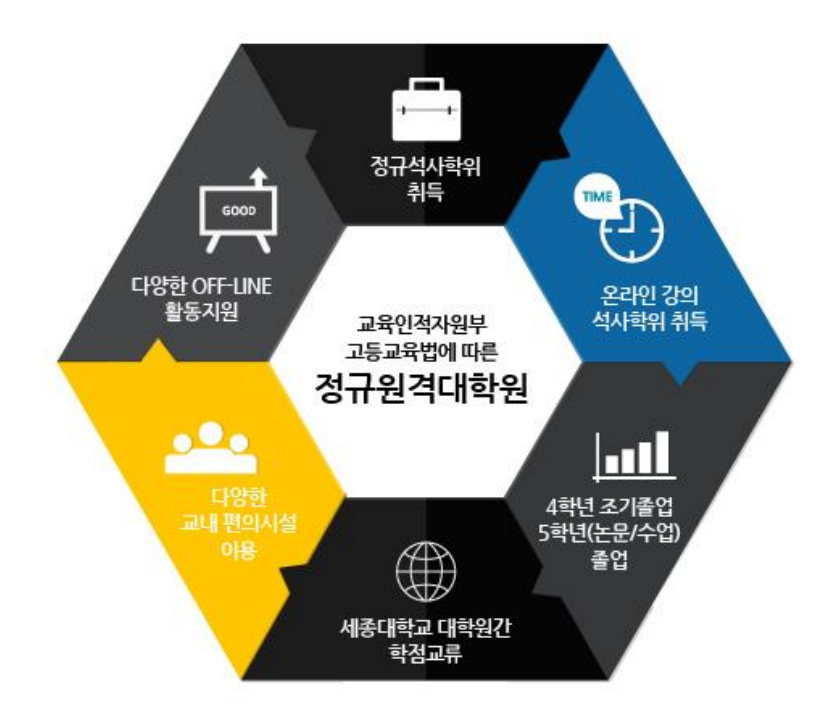

# 종대학교 산업대학 **입학을 축하 드립니다.**

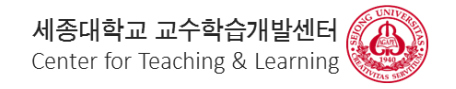

이 문서는 나눔글꼴로 작성되었습니다.

**목차**

- **01 / 등교하기 전에 02 / 강의실 등교하기 04 / 과제 제출, 제출 확인하기 03 / 강의 수강, 출석하기**
- **05 / 시험 보기, 성적 확인하기**
- **06 / 학생 지원, 매뉴얼**

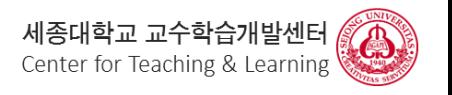

## **1 등교하기 전에!**

## **인터넷 익스플로러 버전 확인**

- **- Internet Explorer 11 버전으로 UPDATE!**
- **- 왜 업데이트 해야 하죠?**

**인터넷 익스플로러 제공사인 MS에서 2015년 10월 IE 10이하 버전 서비스 종료 보안 강화, 원활한 인터넷 서비스 사용을 위해서 우리 모두 업데이트 해 보아요 https://www.microsoft.com/ko-kr/download/internet-explorer-11-for-windows-7-details.aspx**

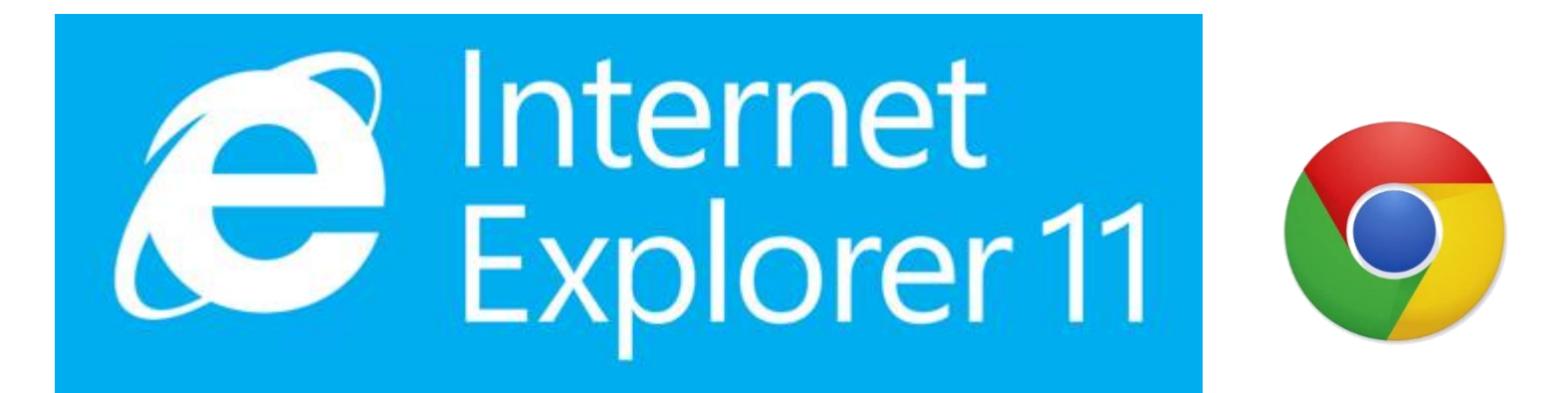

**교수학습개발센터에서는 다양한 브라우저와 모바일 활용이 가능하시도록 수강생 분들의 학습 효율성과 편의성 증대를 위해 노력하고 있습니다.**

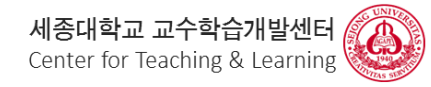

## **02 온라인 강의실 바로 접속** <https://blackboard.sejong.ac.kr/>

## **01 산업대학원 등교하기** [http://www.emba.ac.kr](http://www.emba.ac.kr/)

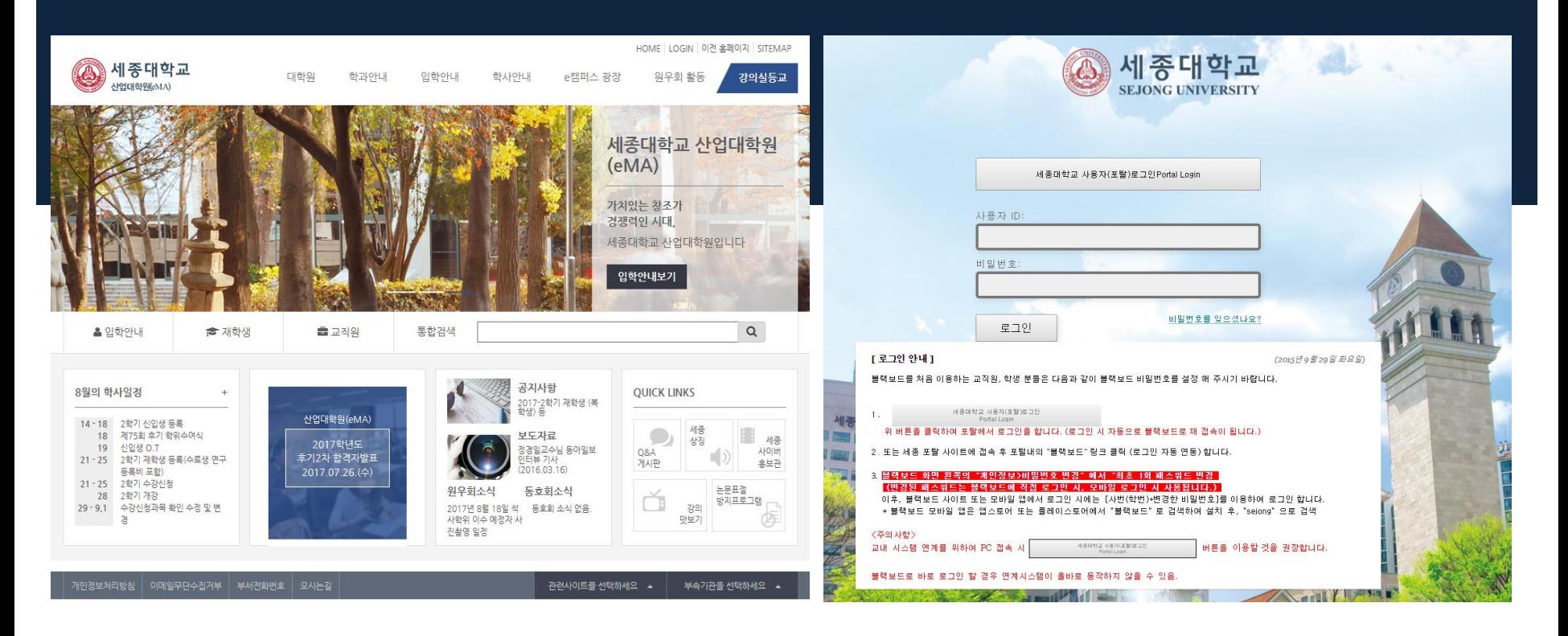

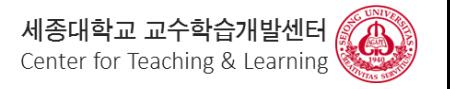

## **산업대학원**

### [http://www.emba.ac.kr](http://www.emba.ac.kr/)

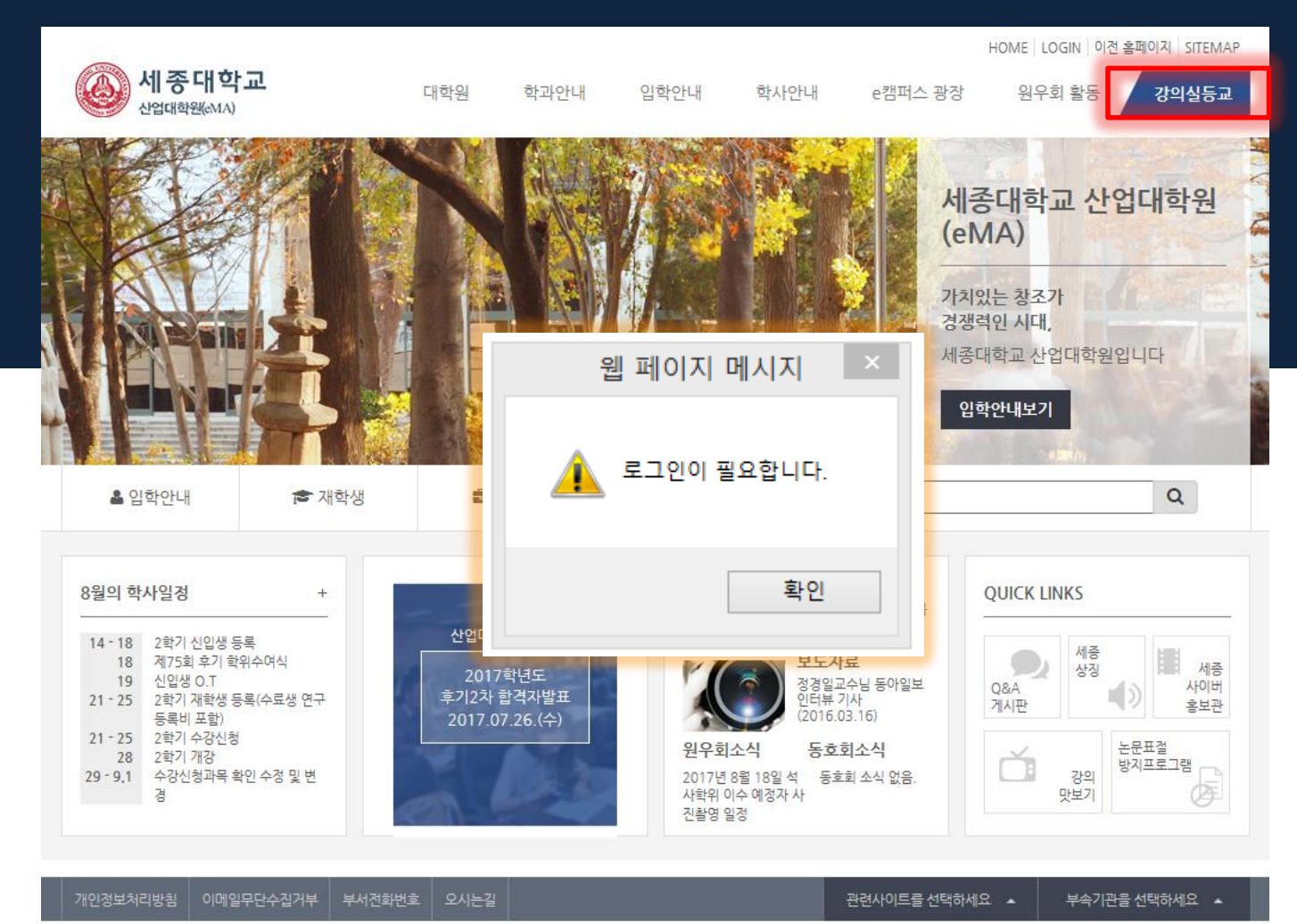

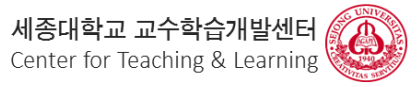

## **산업대학원**

### [http://www.emba.ac.kr](http://www.emba.ac.kr/)

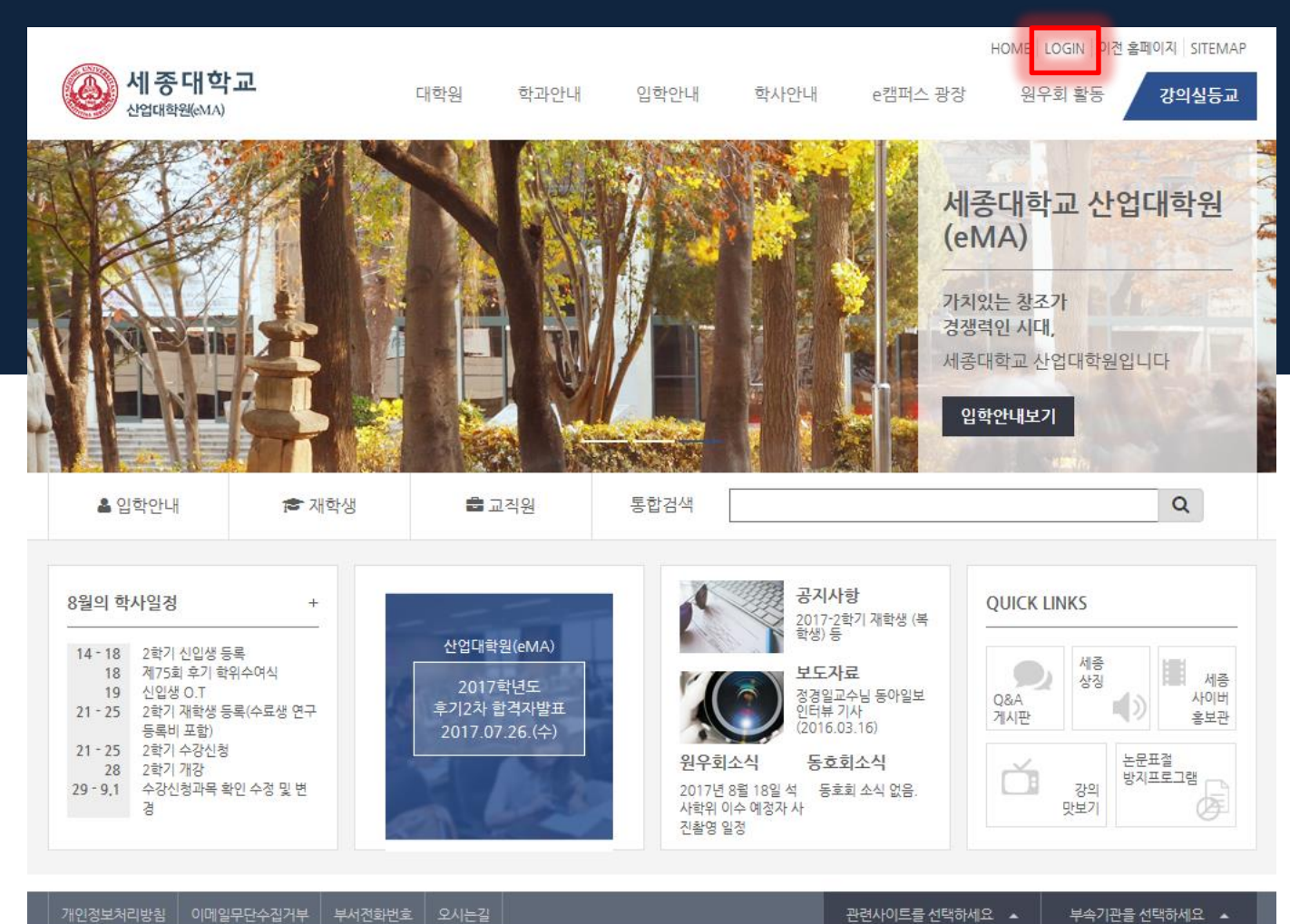

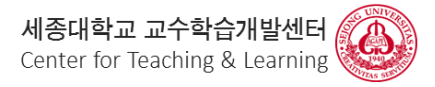

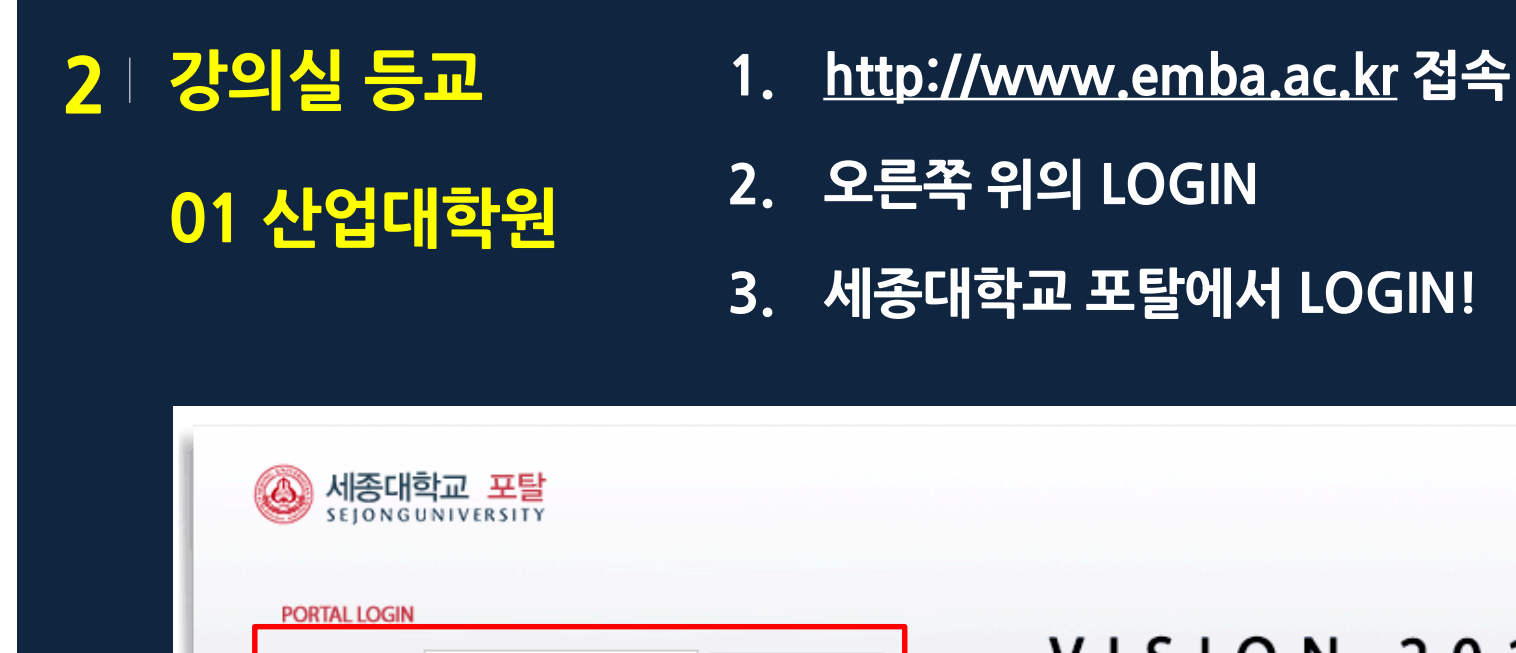

## **VISION 2016 ASIA'S TOP 100** UNIVERSITY

+ 아이디:세종대학교 이메일 아이디 또는 사번

생년월일 8자리

ex) 19000101

학번

아 이 디(ID)

비밀번호(PW)

+ 초기 비밀번호는 회원 정보 수정에서 반드시 변경 후 사용하여 주시기 바랍니다.

아이디 찾기

**LOGIN** 

비밀번호 찾기

+ 학생은 학번, 교수/직원은 포털아이디로 로그인이 가능합니다

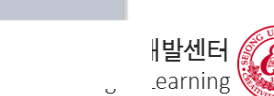

143-747(05006) 서울특별시 광진구 능동로 209(군자동) 세종대학교 | 대표전화 : (02) 3408-3114 COPYRIGHT (C) 2007, SEJONG UNIVERSITY. ALL RIGHTS RESERVED.

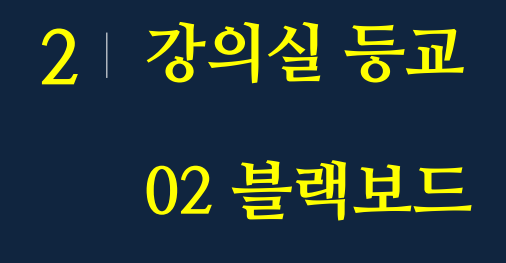

### **1. <https://blackboard.sejong.ac.kr/> 접속**

**2. 세종대학교 사용자 LOGIN** 

**3. 세종대학교 포탈에서 LOGIN!**

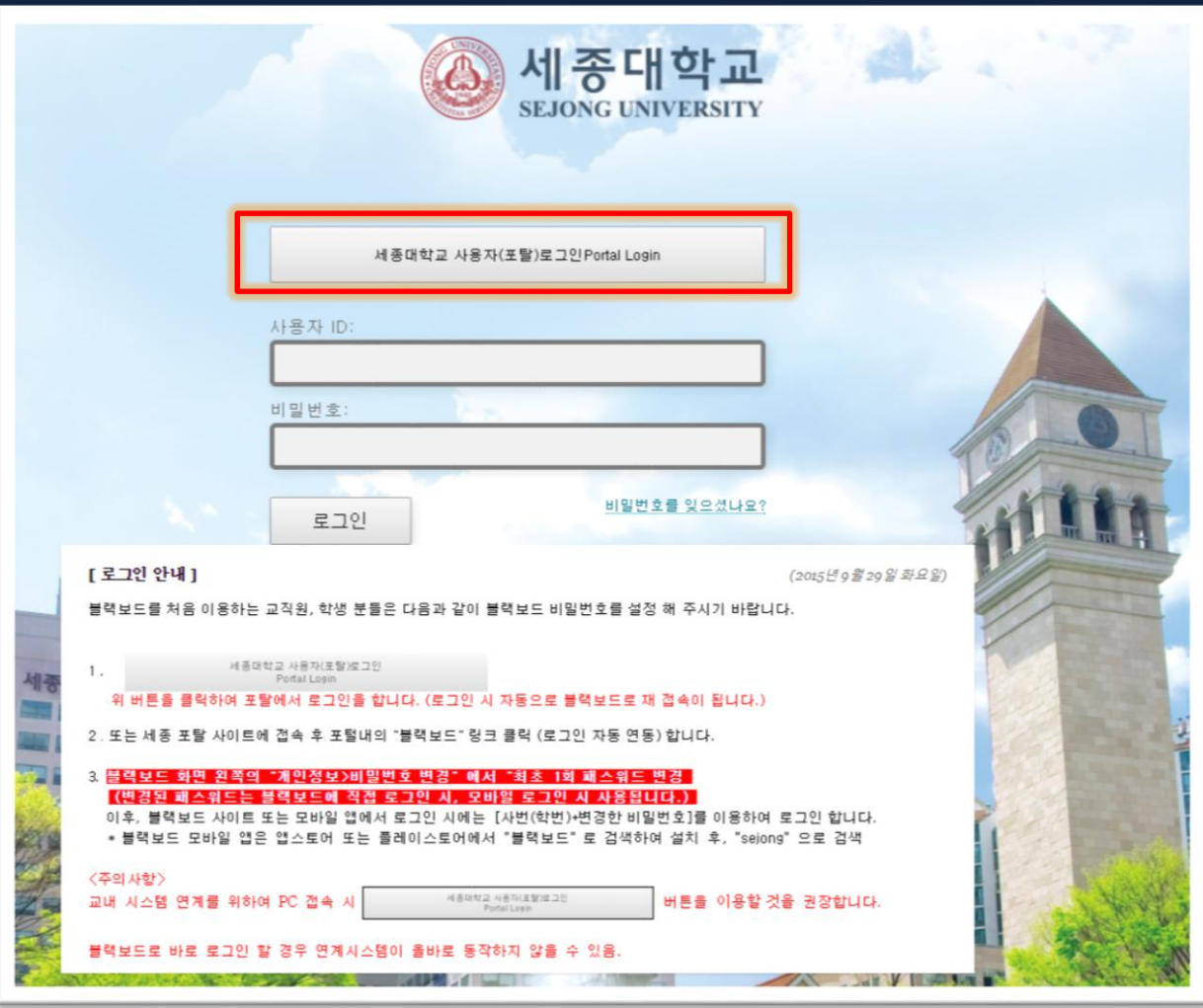

학교 교수학습개발센터 or Teaching & Learning

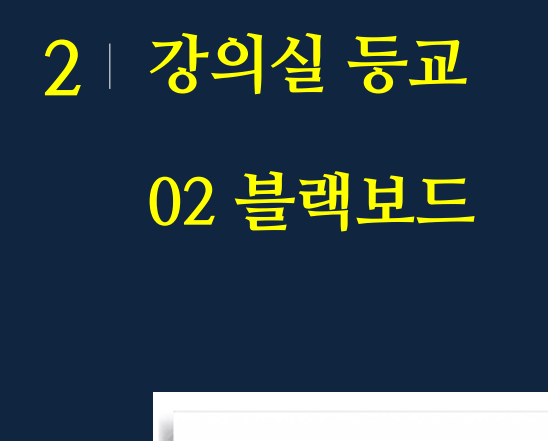

<https://blackboard.sejong.ac.kr/> 접속

2. 세종대학교 사용자 LOGIN

3. 세종대학교 포탈에서 LOGIN!

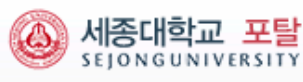

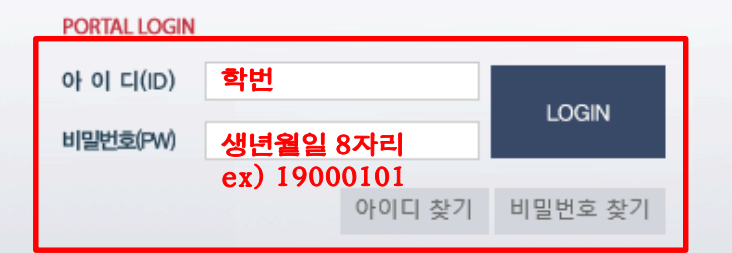

#### + 아이디:세종대학교 이메일 아이디 또는 사번

- + 초기 비밀번호는 회원 정보 수정에서 반드시 변경 후 사용하여 주시기 바랍니다.
- + 학생은 학번, 교수/직원은 포털아이디로 로그인이 가능합니다

## **VISION 2016 ASIA'S TOP 100** UNIVERSITY

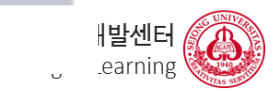

### 등교 완료~!

안녕하세요, 첫 등교를 축하 드립니다~!

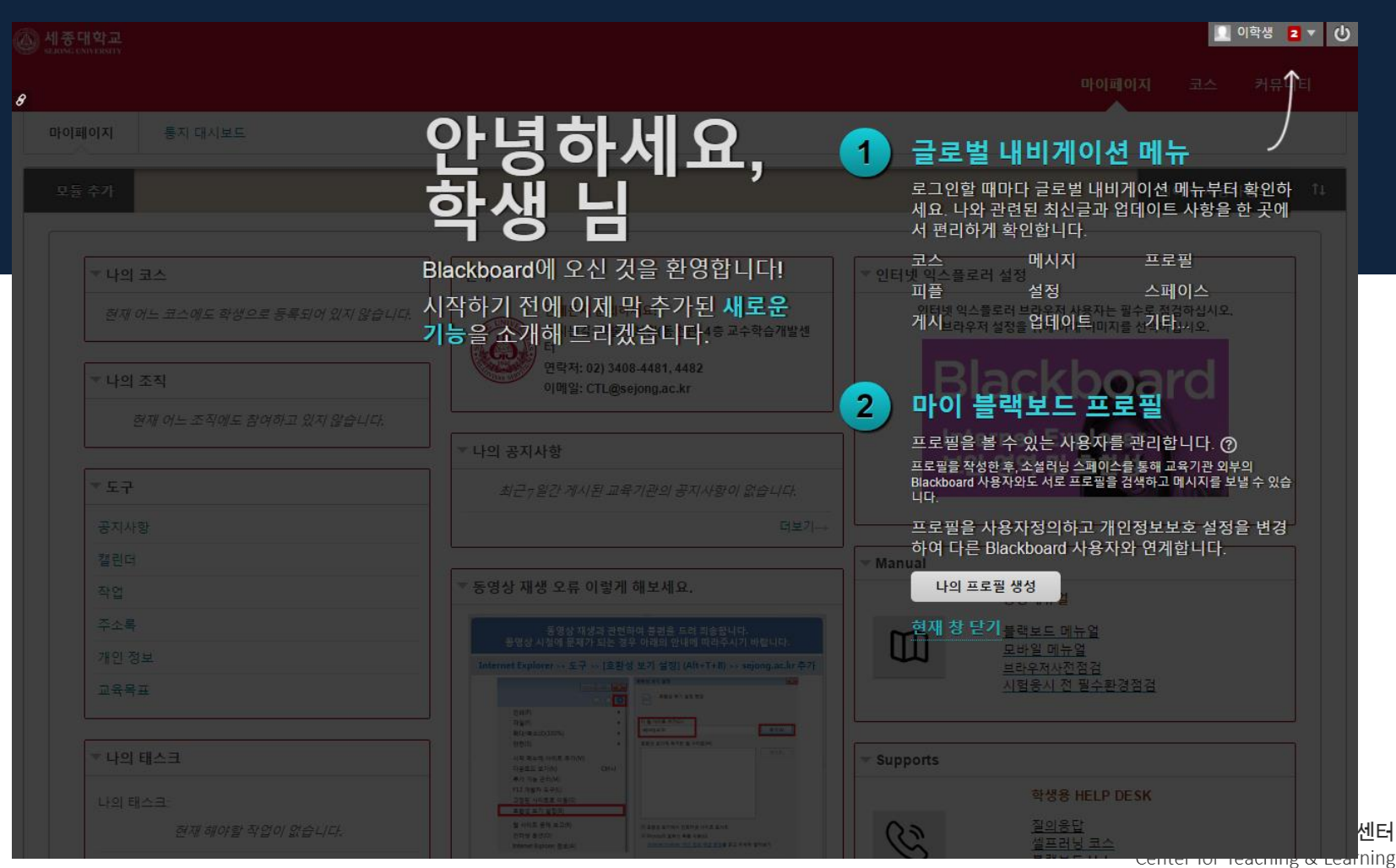

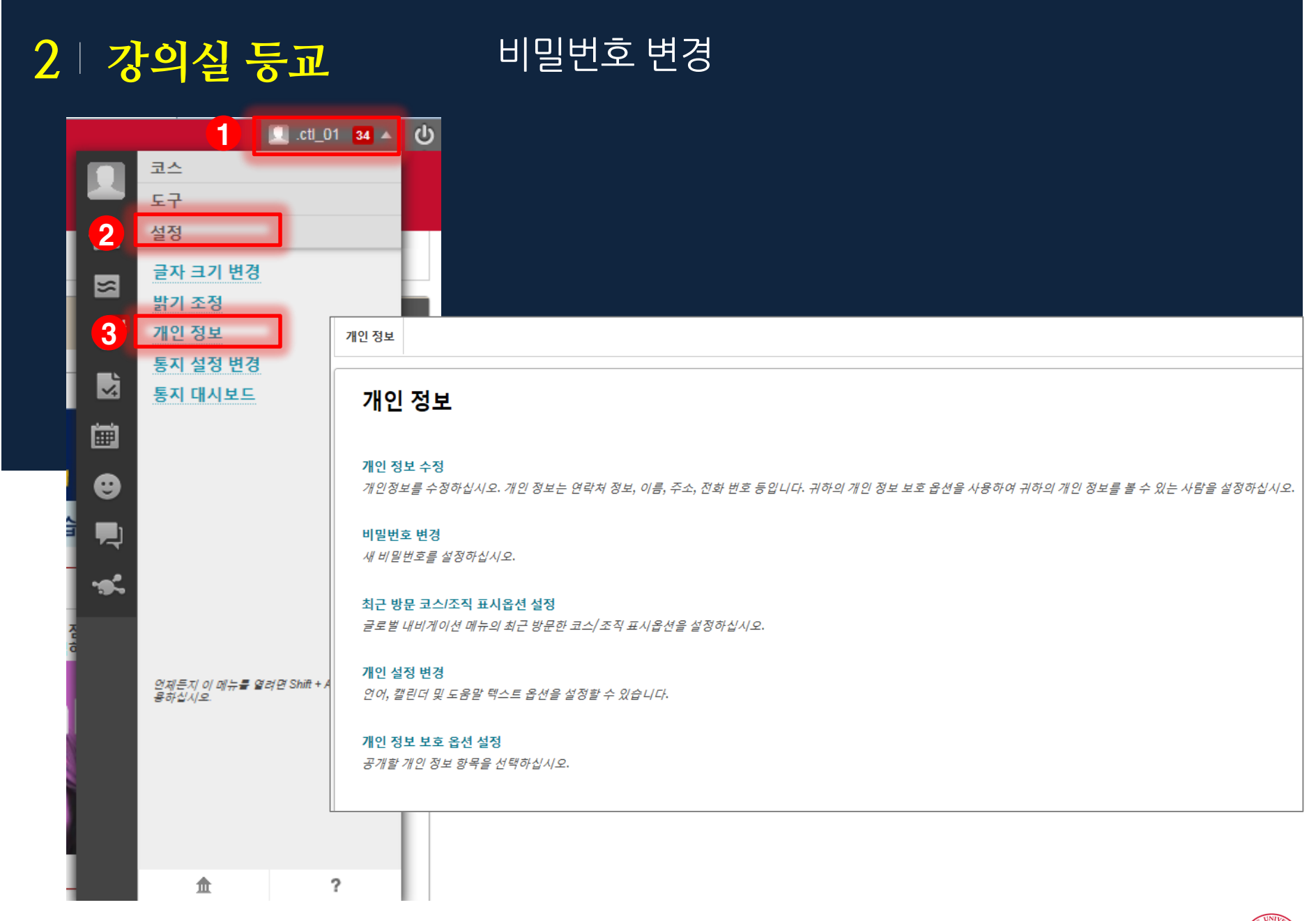

세종대학교 교수학습개발센터 Center for Teaching & Learning

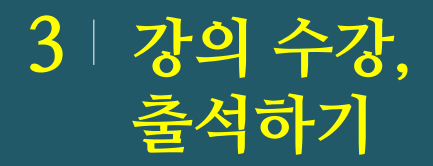

### **본격적인 학습 시작!**

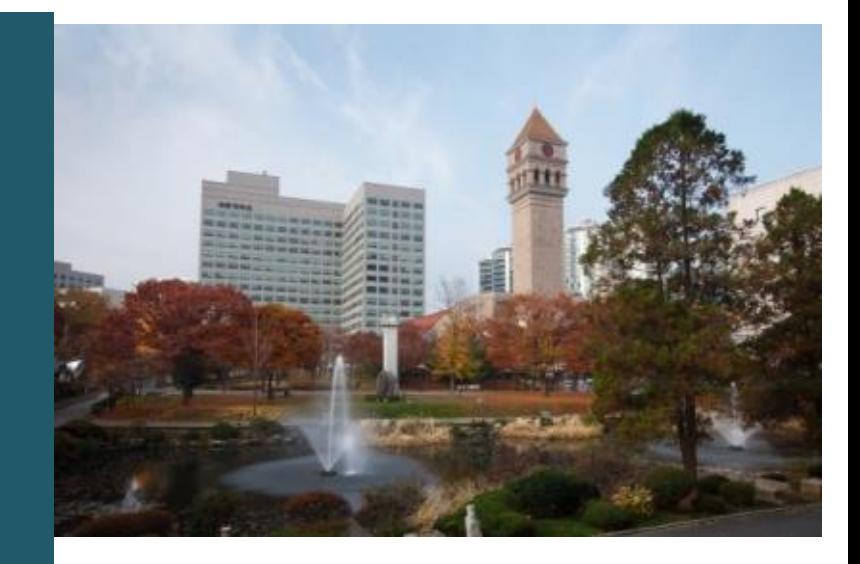

888

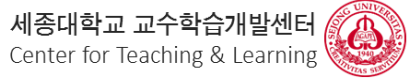

### 마이페이지 > 나의 코스 : 수강 과목 확인

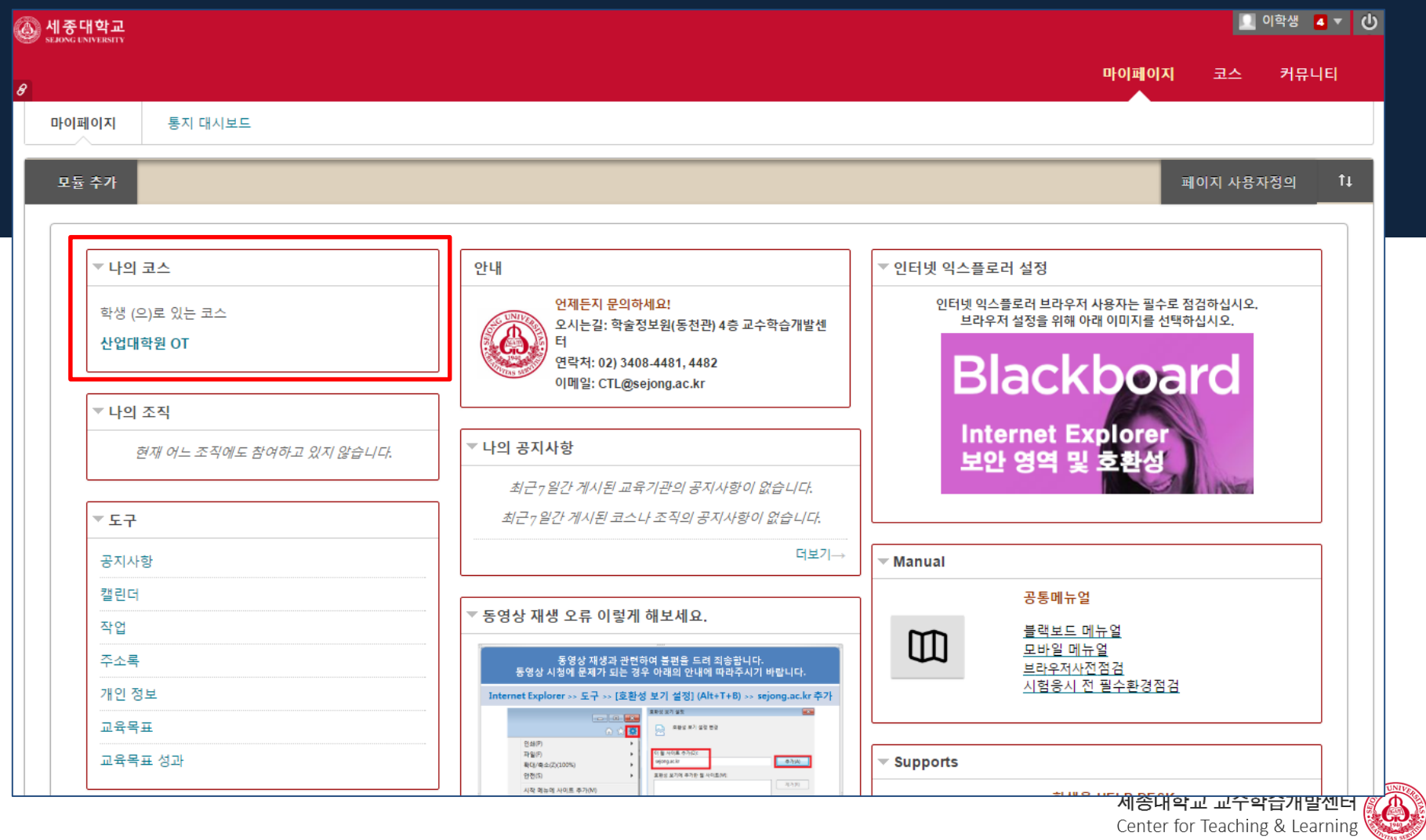

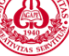

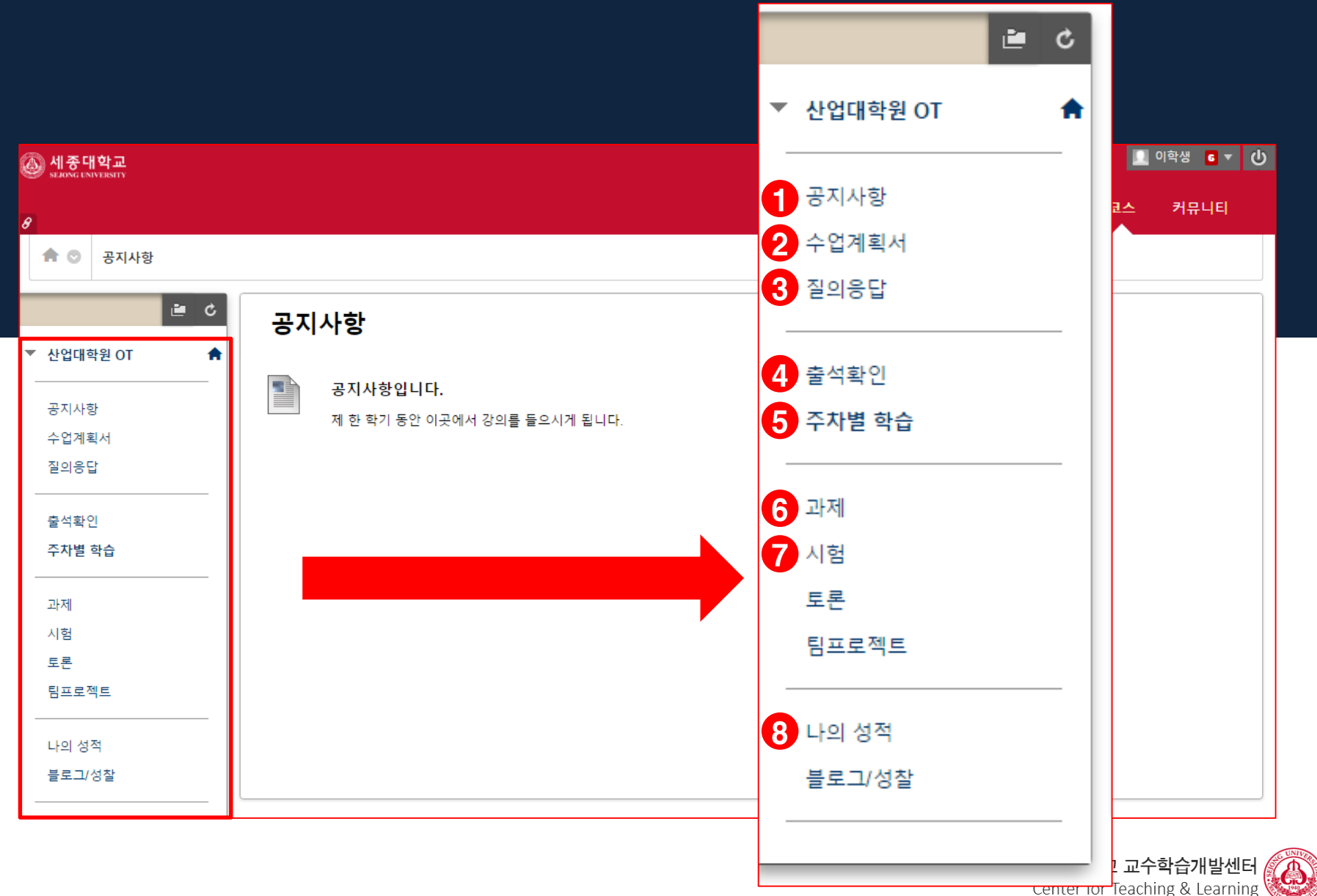

**Center for Teaching & Learning** 

# **모바일 어플**

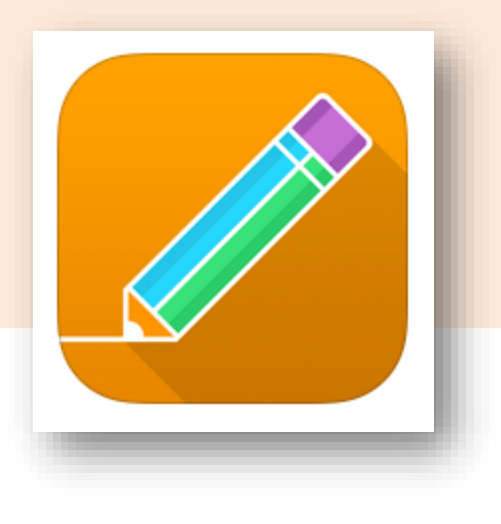

**앱스토어나 구글플레이에서**

## Bb Student

**으로 검색**

**Bb Student** 

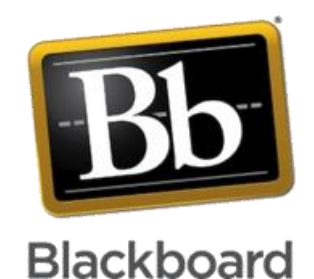

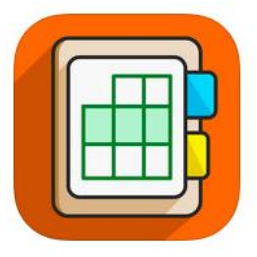

**Blackboard** instructor

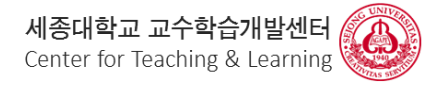

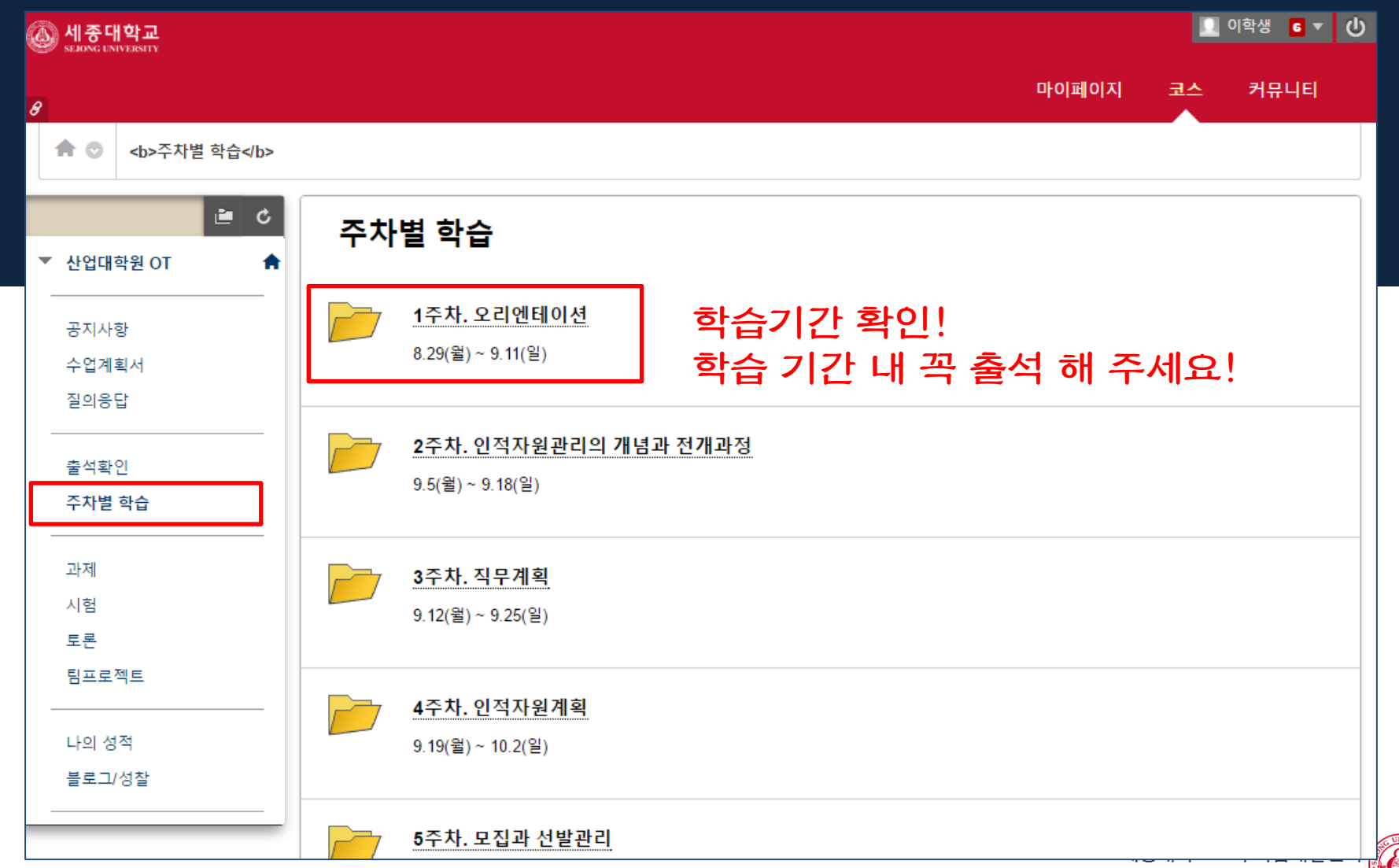

Center for Teaching & Learning

### **차시별 주제 클릭 학습 학습완료 후 '학습완료 시 체크' 클릭! '학습완료함'으로 변경되어야 출석 인정**

### 1주차, 오리엔테이션

E

오리엔테이션 1 첨부된 1 ■ [인적자원관리]01주(01강)\_오리엔테이션.pdf (536.042 Kb) 안녕하세요. '인적자원관리' 과목에 입과하신 여러분 환영합니다. 이번 시간에는 인적자원관리 과목에 대한 오리엔테이션 시간을 갖도록 하겠습니다.

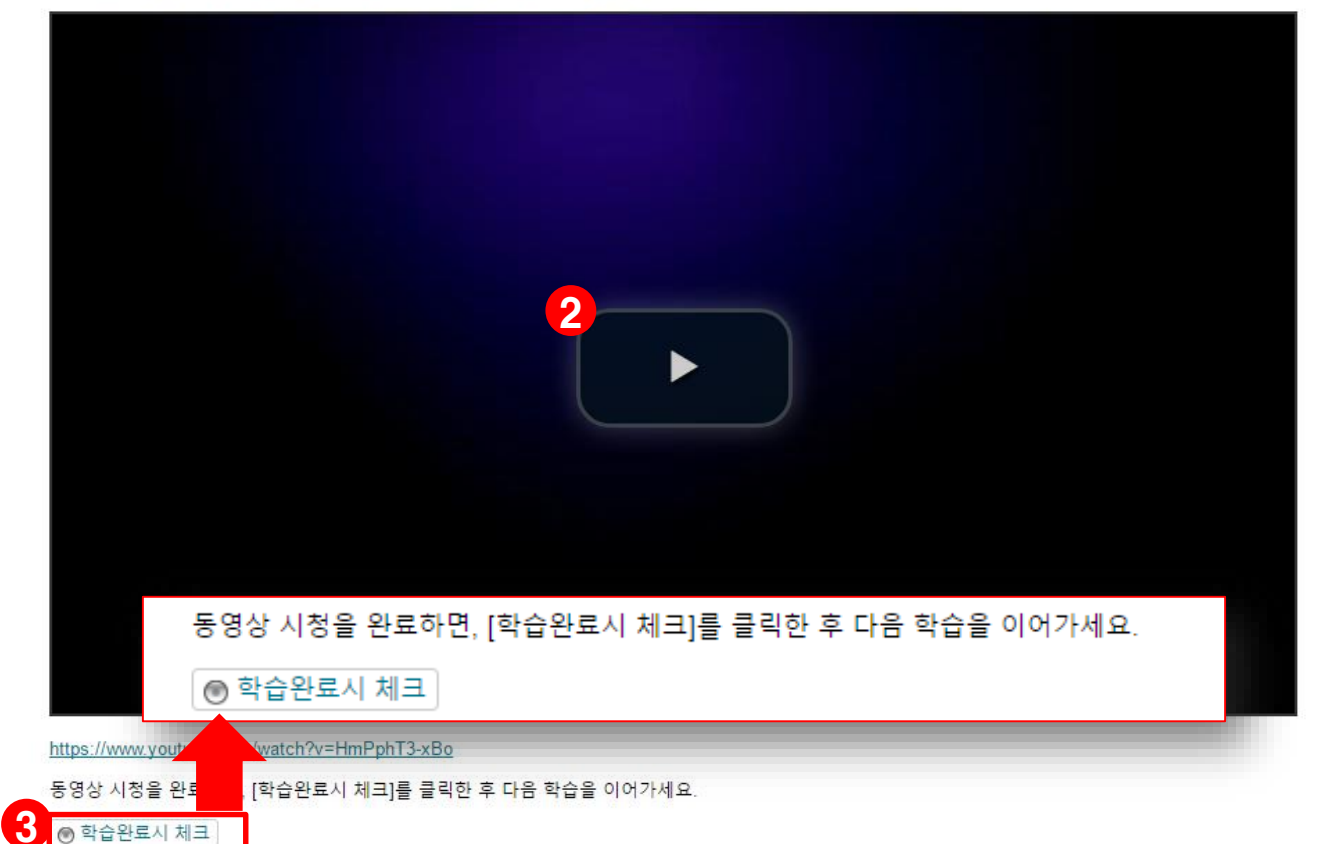

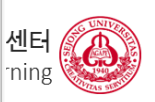

### **학습기간이 지난 후에는 복습용 동영상을 통해 복습 하세요 !**

### 오리엔테이션 (복습용)

H

첨부된 파일: ■ [인적자원관리]01주(01강)\_오리엔테이션.pdf (536.042 Kb) 안녕하세요. '인적자원관리' 과목에 입과하신 여러분 환영합니다. 이번 시간에는 인적자원관리 과목에 대한 오리엔테이션 시간을 갖도록 하겠습니다.

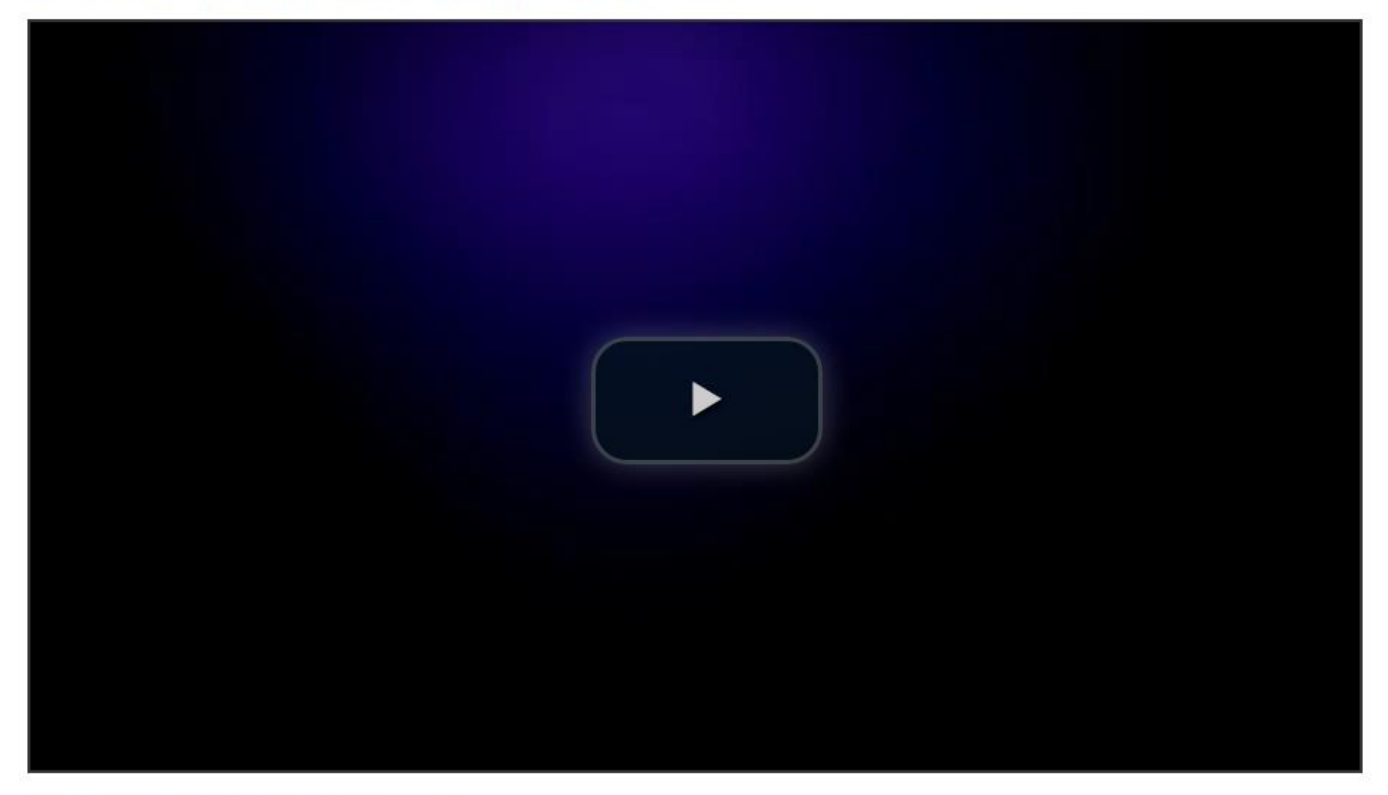

https://www.youtube.com/watch?v=HmPphT3-xBo

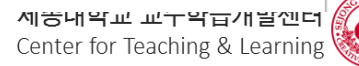

### **동영상이 아닌 경우도 있어요 !**

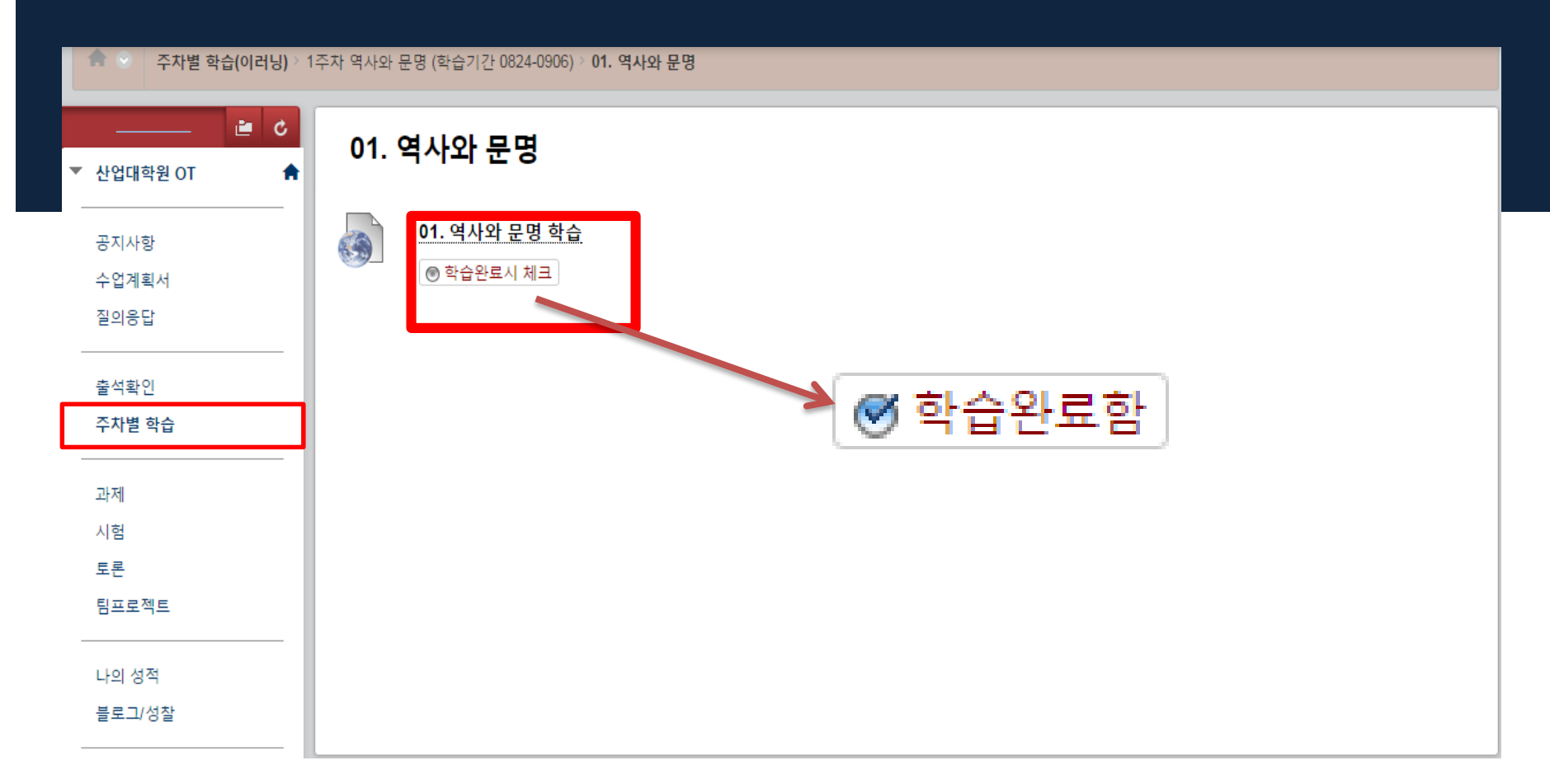

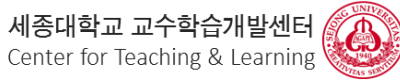

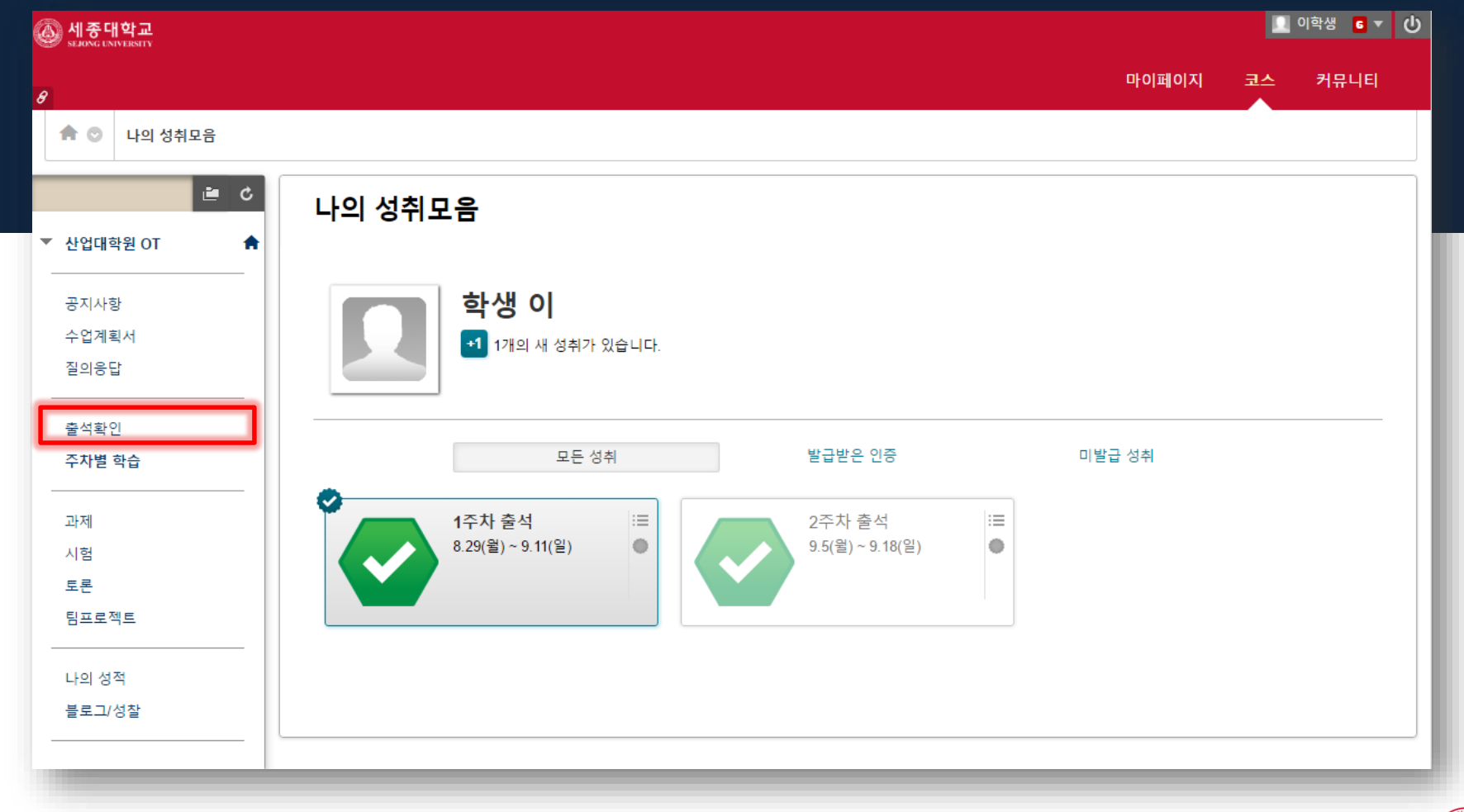

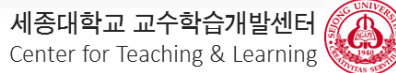

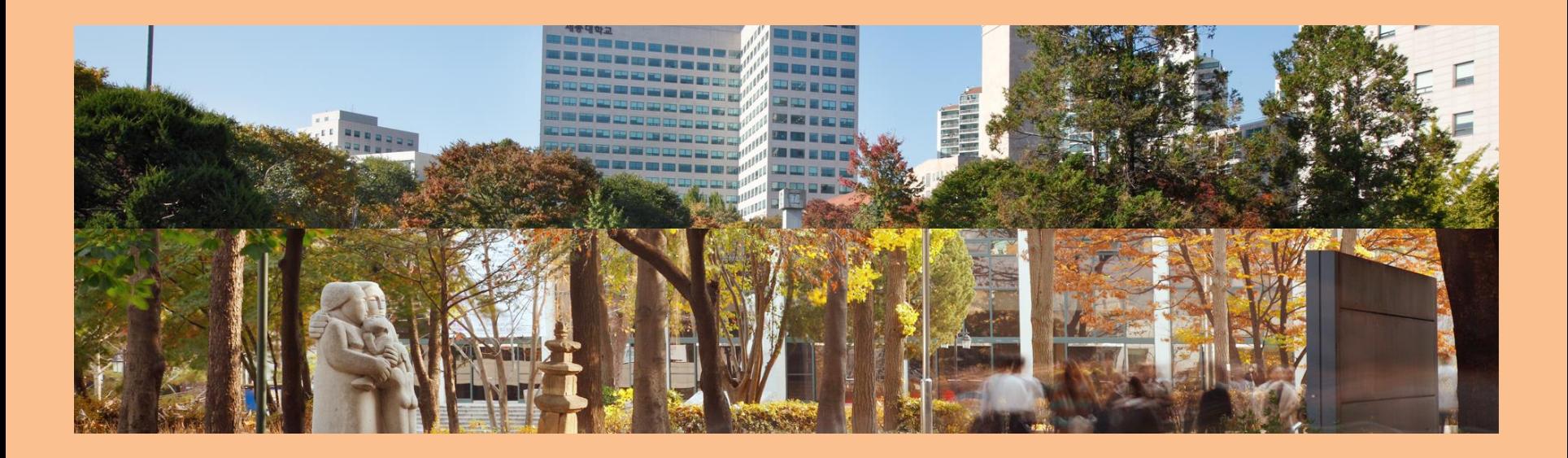

### **학기 중 중요한 과제 제출**

### **어떻게 하는 걸까요?**

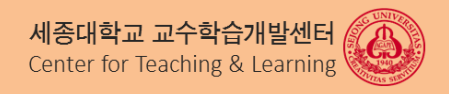

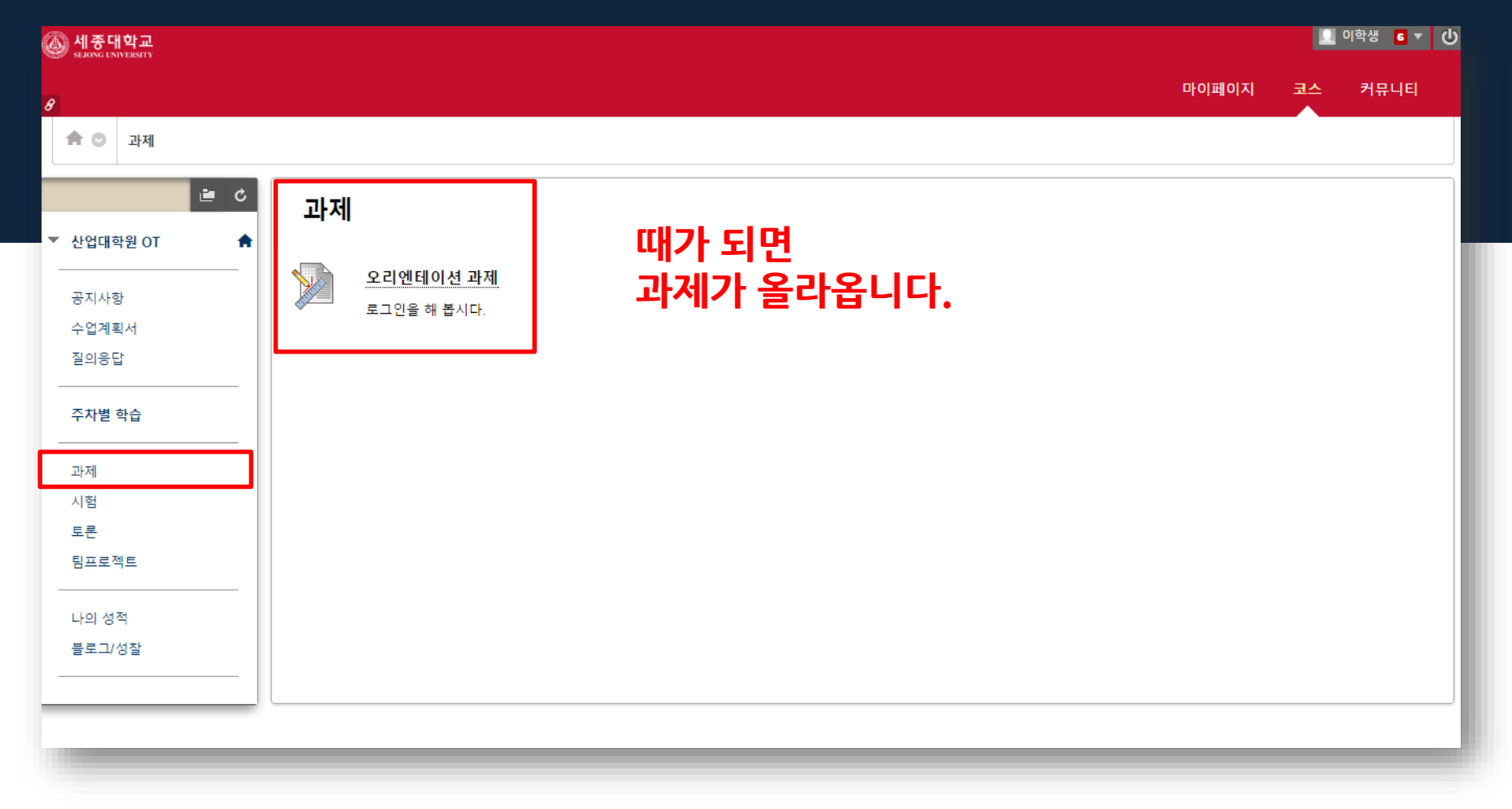

세종대학교 교수학습개발센터<br>Center for Teaching & Learning ®

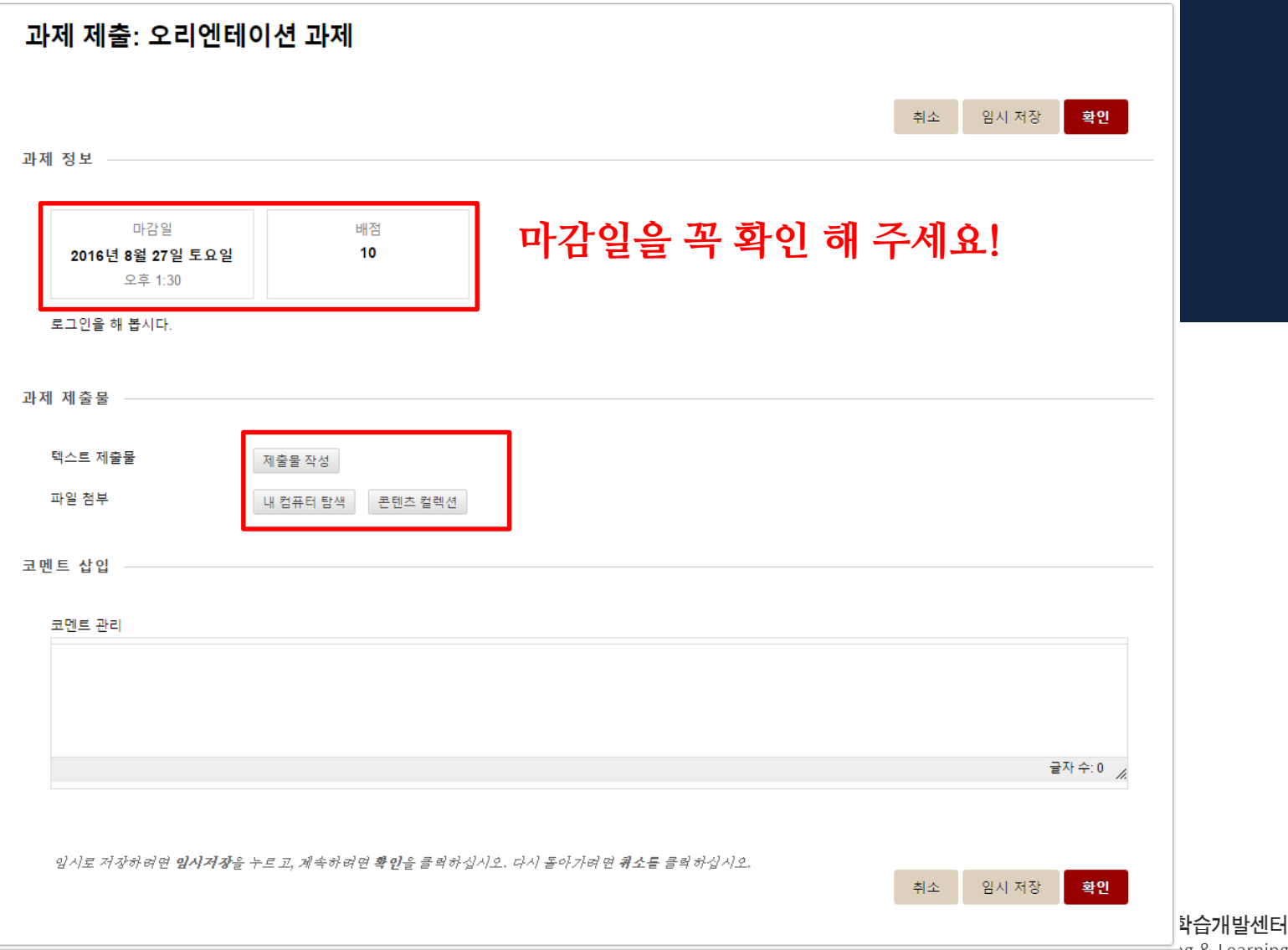

center for reading & Learning

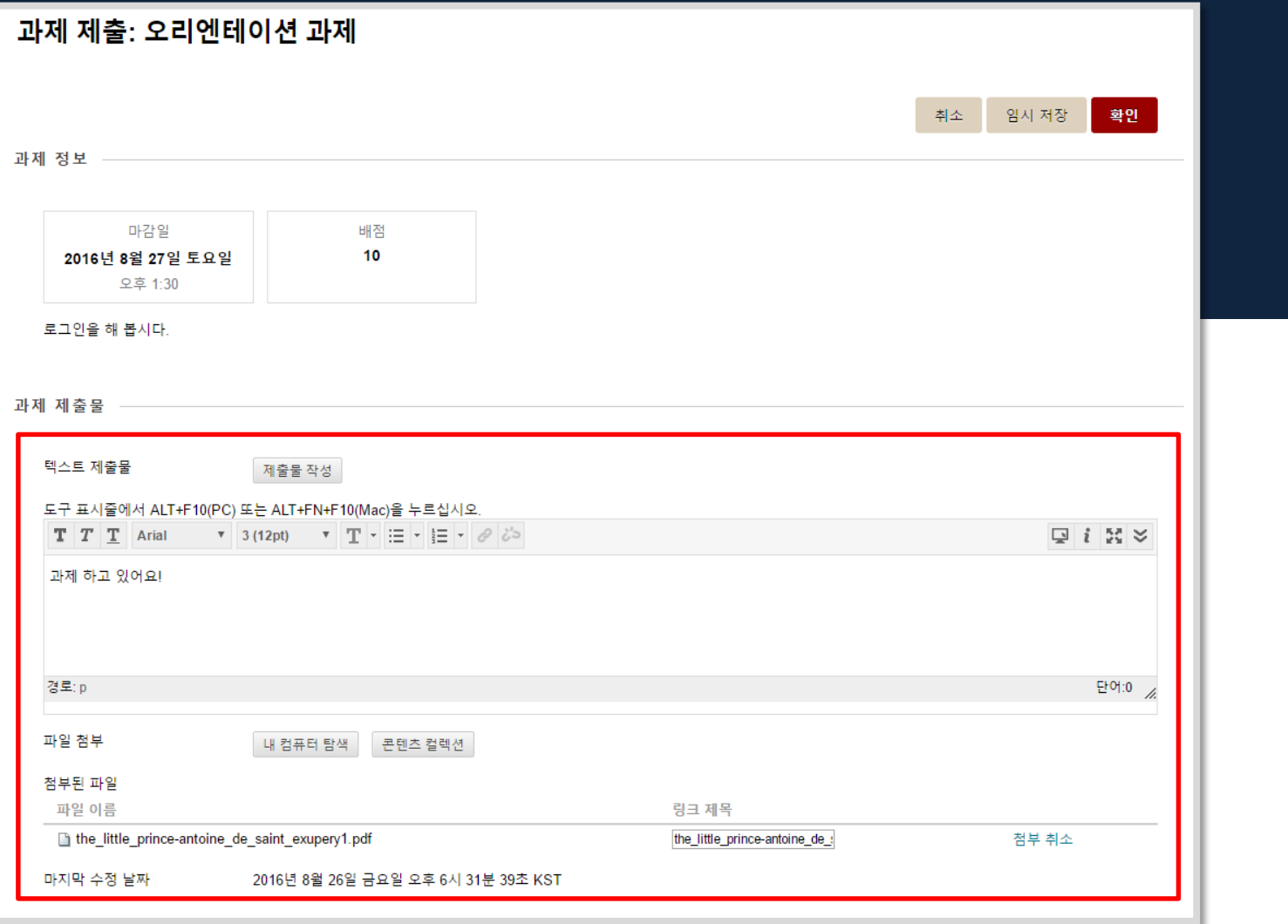

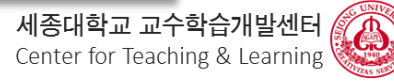

н

 $\overline{2}$ 

과제가 저장되었습니다.  $\bullet$ 제출 기록 검토: 오리엔테이션 과제 과제 세부 사항 ~  $\frac{57}{125}$ 과제 지시 사항 ~ **성적**<br>최종 제출 성적  $-110$ 제출별 성적  $110$ 16.8.28 으후 6:31 확인 계속

이 과제가 완료되었습니다. 제출 기록을 검토하십시오.

### 제출 기록 검토: 오리엔테이션 과제

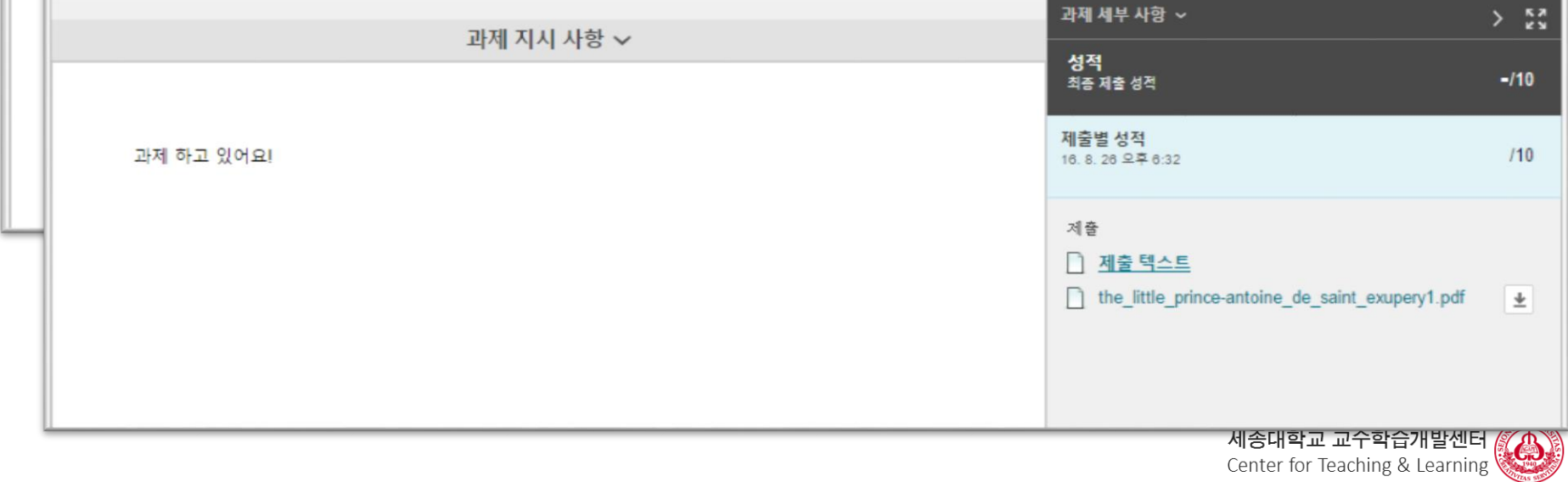

 $\bullet$ 

### 제출 기록 검토: 오리엔테이션 과제

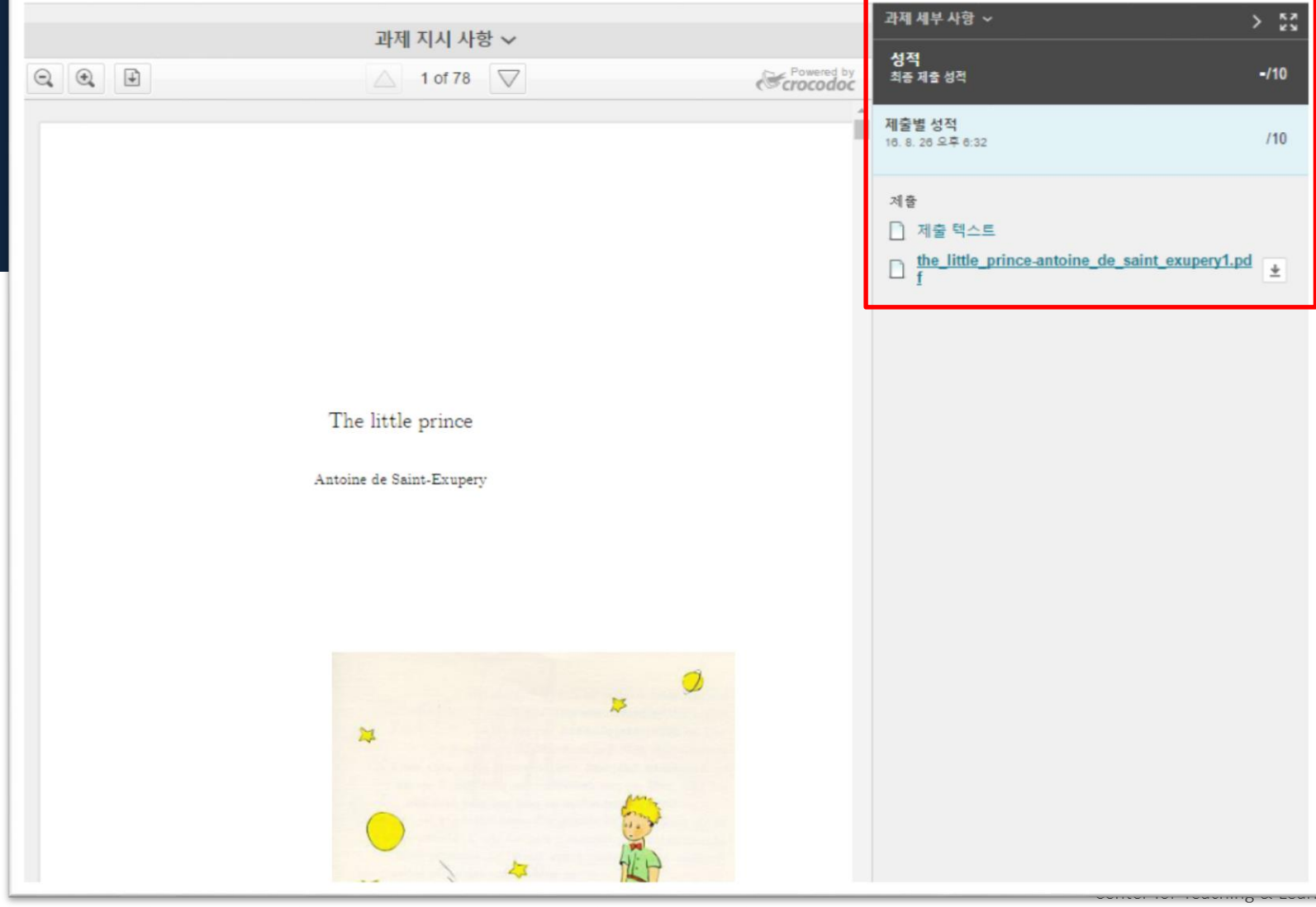

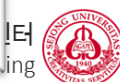

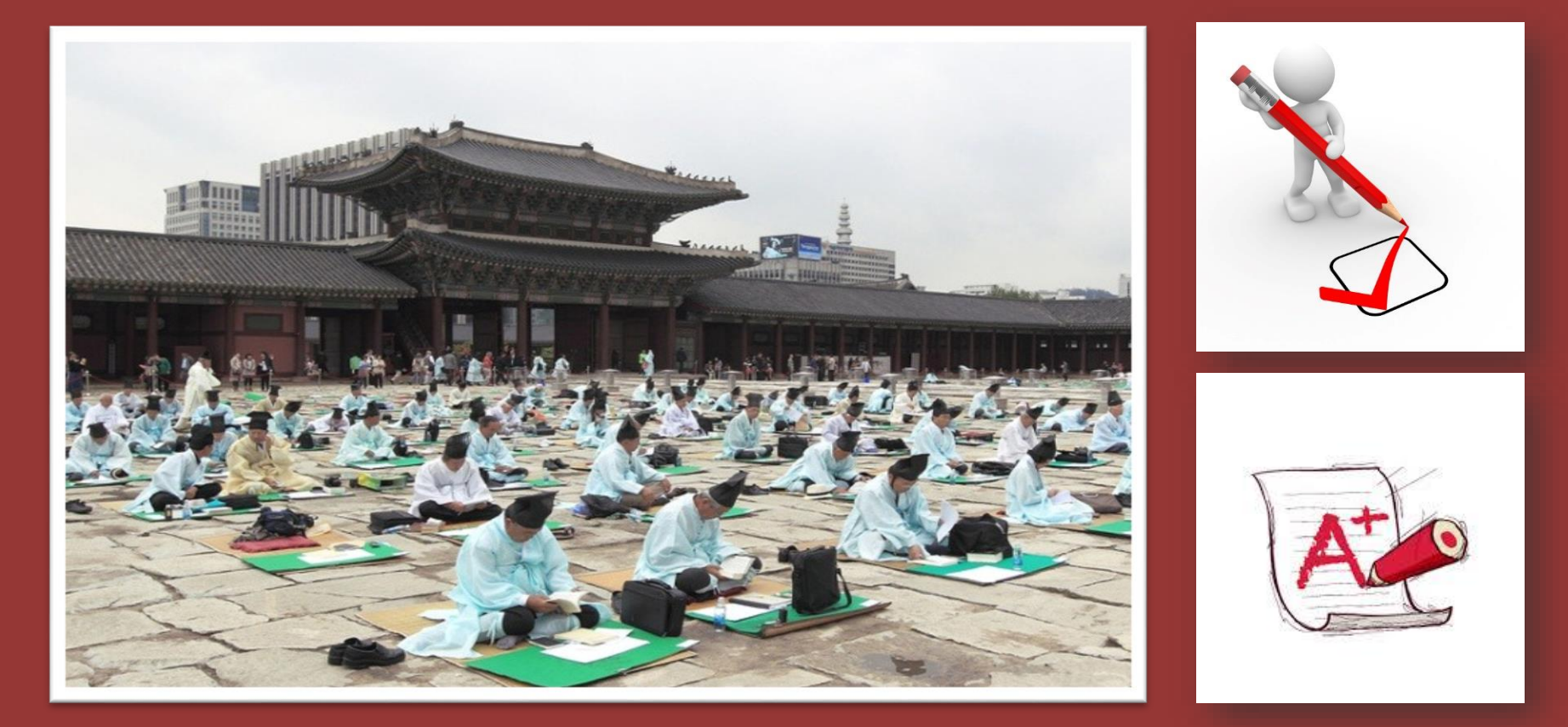

### **시험은 어떻게 볼까요?**

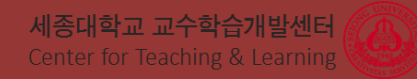

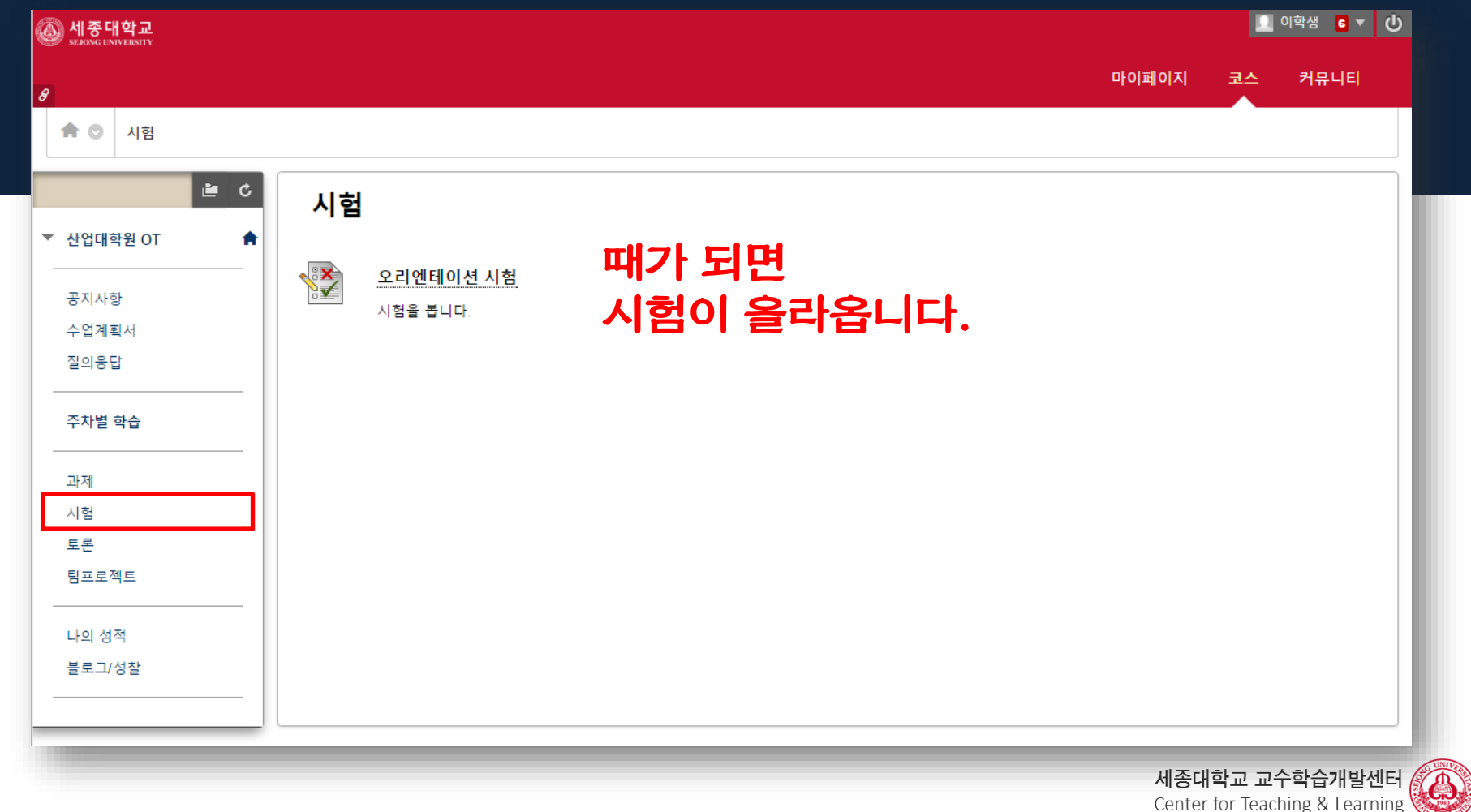

Center for Teaching & Learning

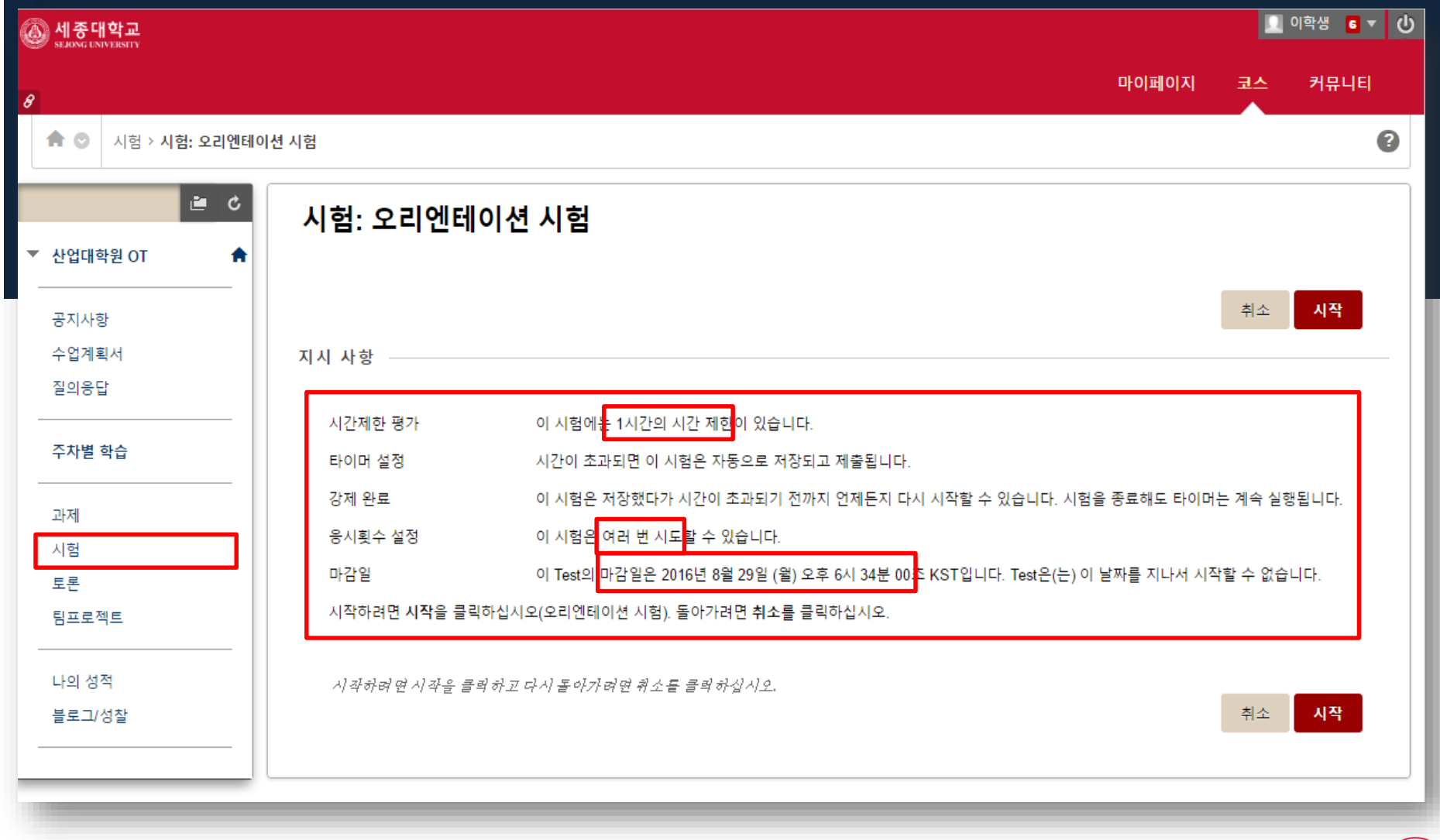

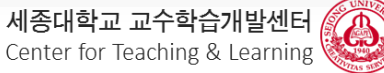

### 평가 시행하기: 오리엔테이션 시험

#### \* 시험 정보

설명 시험을 봅니다.

#### 지시 사항

시간제한 평가 이 시험에는 1시간의 시간 제한이 있습니다.시간이 초과되면 이 시험은 자동으로 저장되고 제출됩니다. 전체 시간의 절반, 5분, 1분, 30초가 남았을 때 경고 메시지가 나타납니다.

응시횟수 설정 이 시험은 3회 시도할 수 있습니다. 지금은 1회 시도입니다.

이 시험은 저장했다가 시간이 초과되기 전까지 언제든지 다시 시작할 수 있습니다. 시험을 종료해도 타이머는 계속 실행됩니다. 강제 완료

남은 시간: 59분, 56초

※ 문제 완료 상태:

저장 후 계속 저장 후 제출

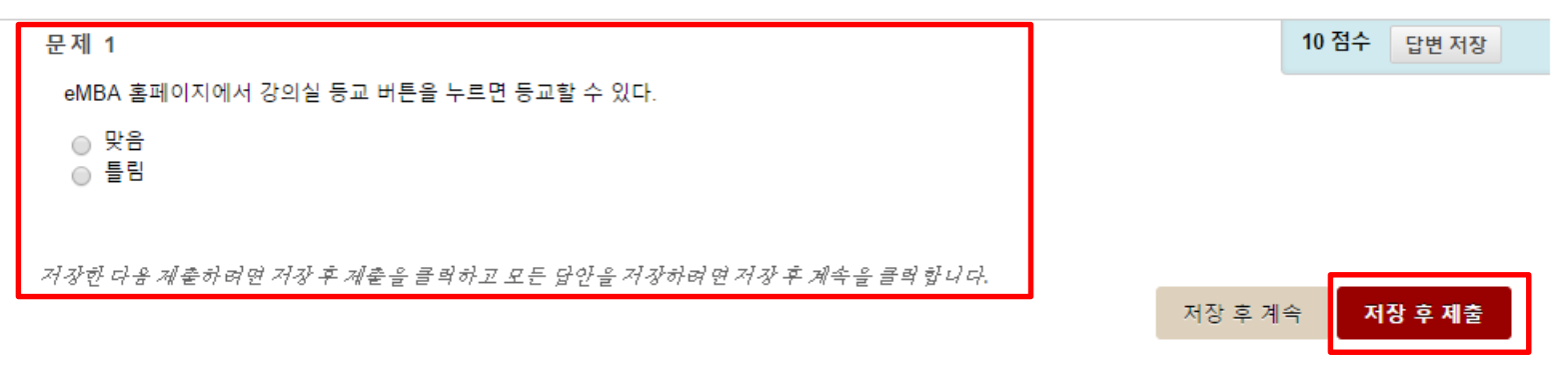

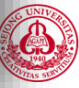

### 평가 시행하기: 오리엔테이션 시험

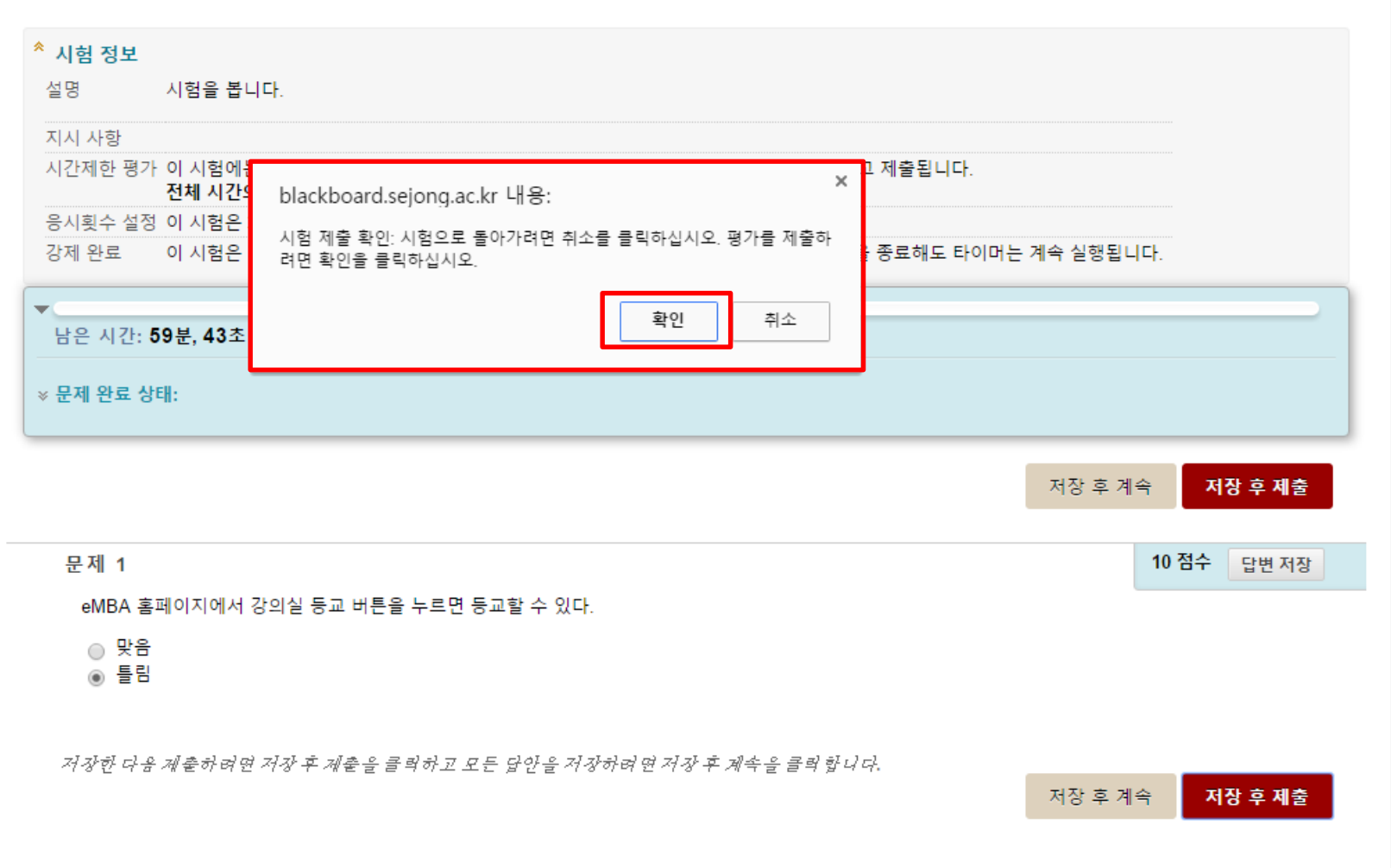

### 시험응시 완료: 오리엔테이션 시험

시험답안이 저장 및 제출되었습니다.

학생: 이학생 시험: 오리엔테이션 시험 코스: 산업대학원 OT(eMBA OT) 시작됨: 16, 8, 26 오후 6:35 제출됨: 16, 8, 26 오후 6:35 마감일: 16, 8, 29 오후 6:34 사용 시간: 0분 1시간

결과를 검토하려면 확인을 클릭하십시오. 2016년 8월 26일 금요일 오후 6시 36분 00초 KST

← 확인

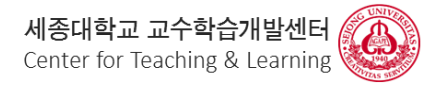

### 시험응시 상태: 오리엔테이션 시험

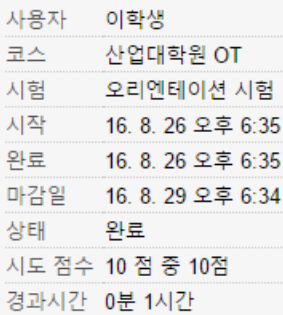

#### 문제 1

10점 중 10점

eMBA 홈페이지에서 강의실 등교 버튼을 누르면 등교할 수 있다.

2016년 8월 26일 금요일 오후 6시 36분 10초 KST

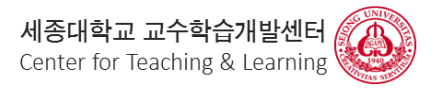

← 확인

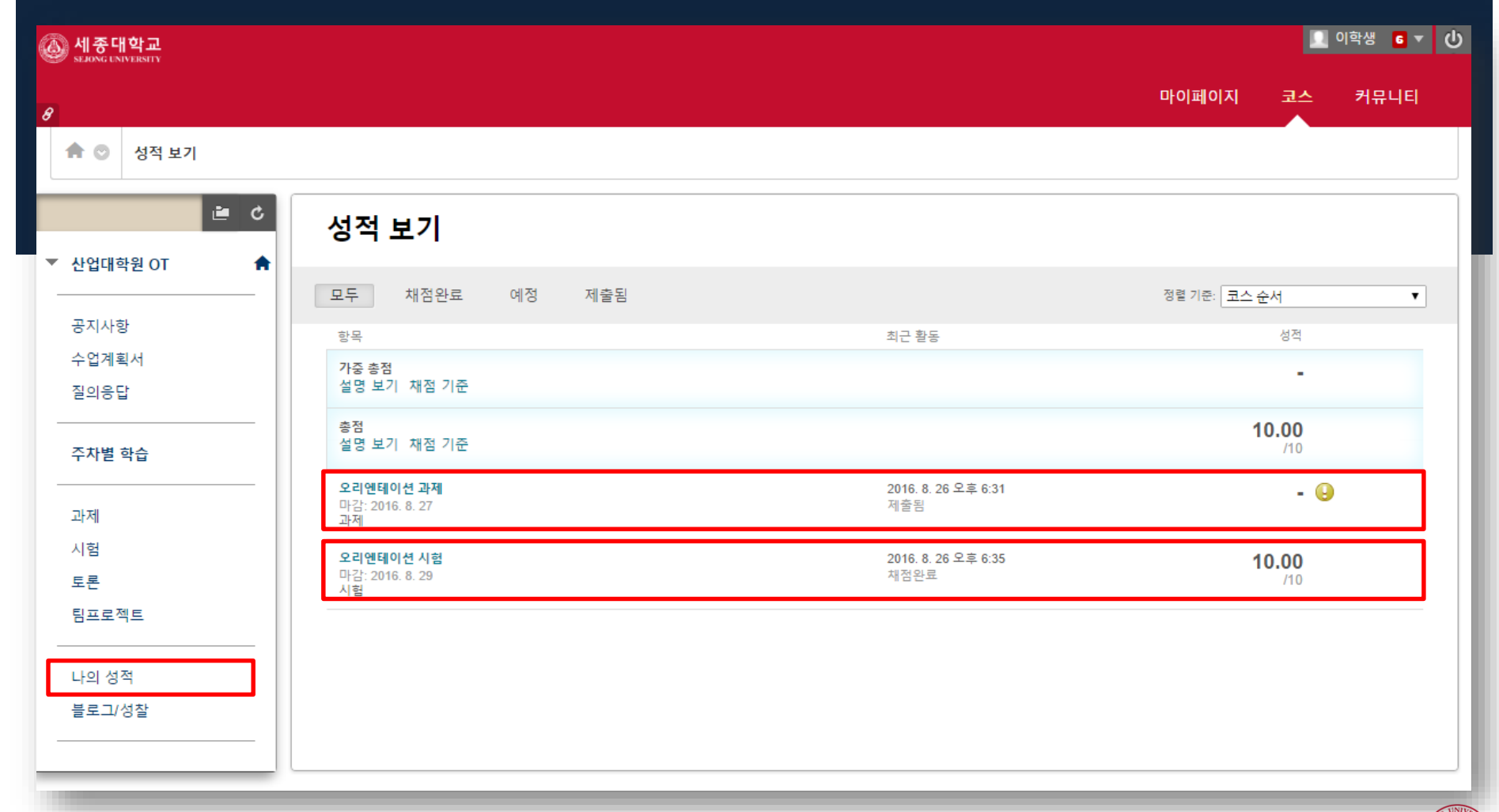

세종대학교 교수학습개발센터<br>Center for Teaching & Learning Center for Teaching & Learning

## 6 학생 지원, 매뉴얼

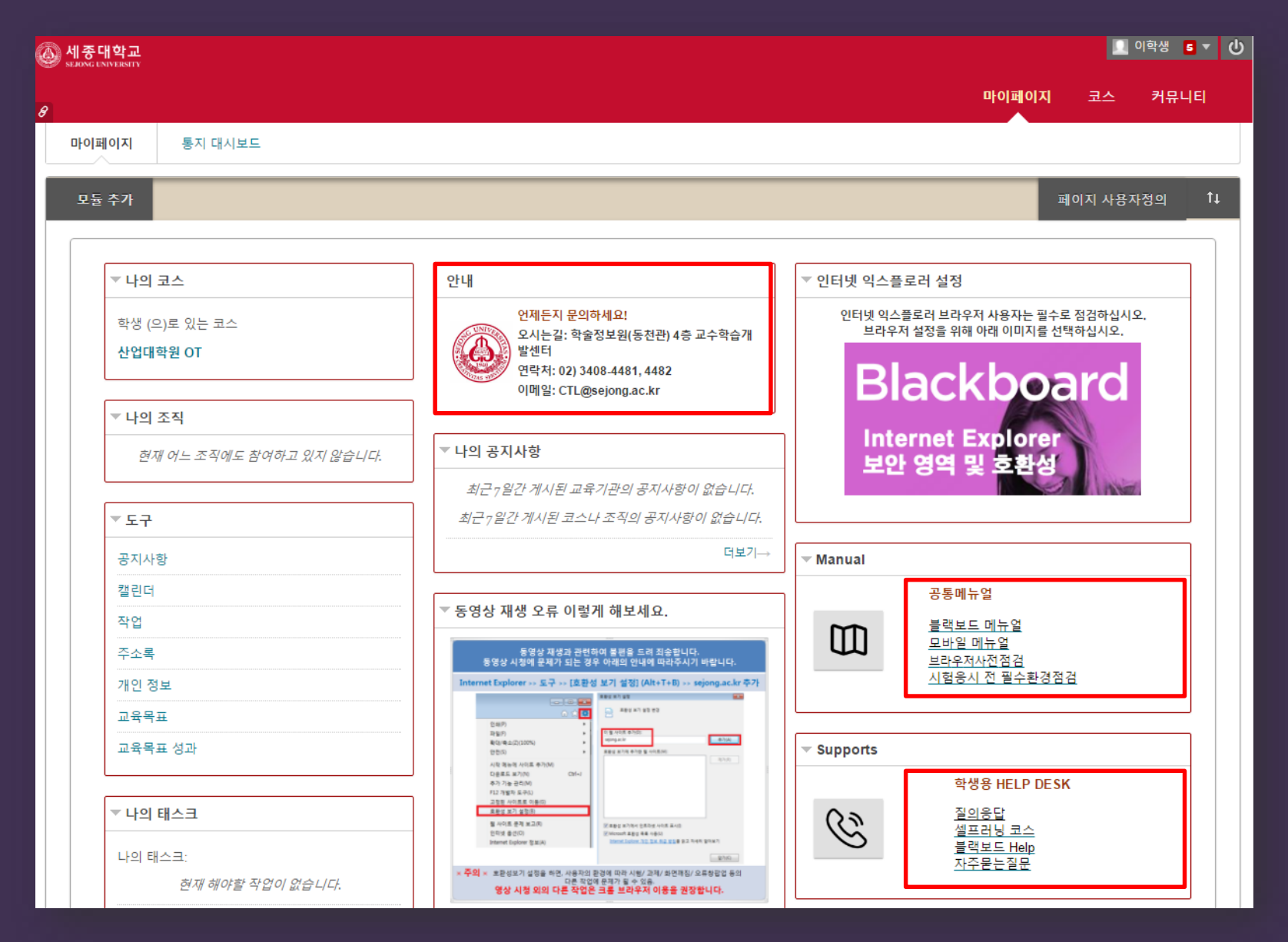

## **7 오늘의 핵심~!**

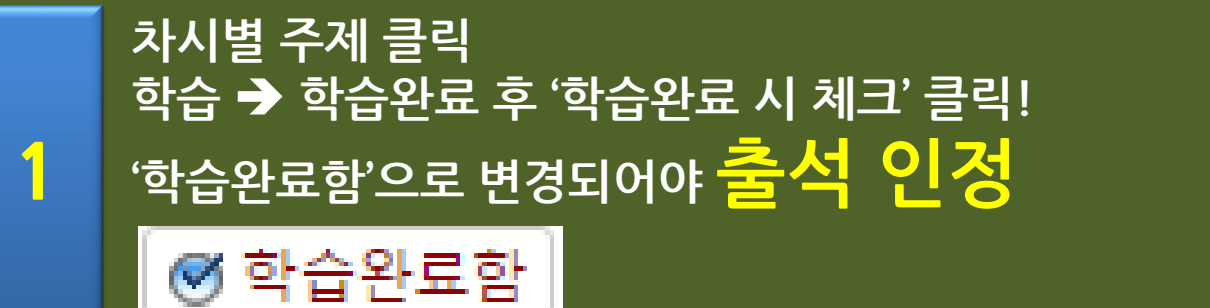

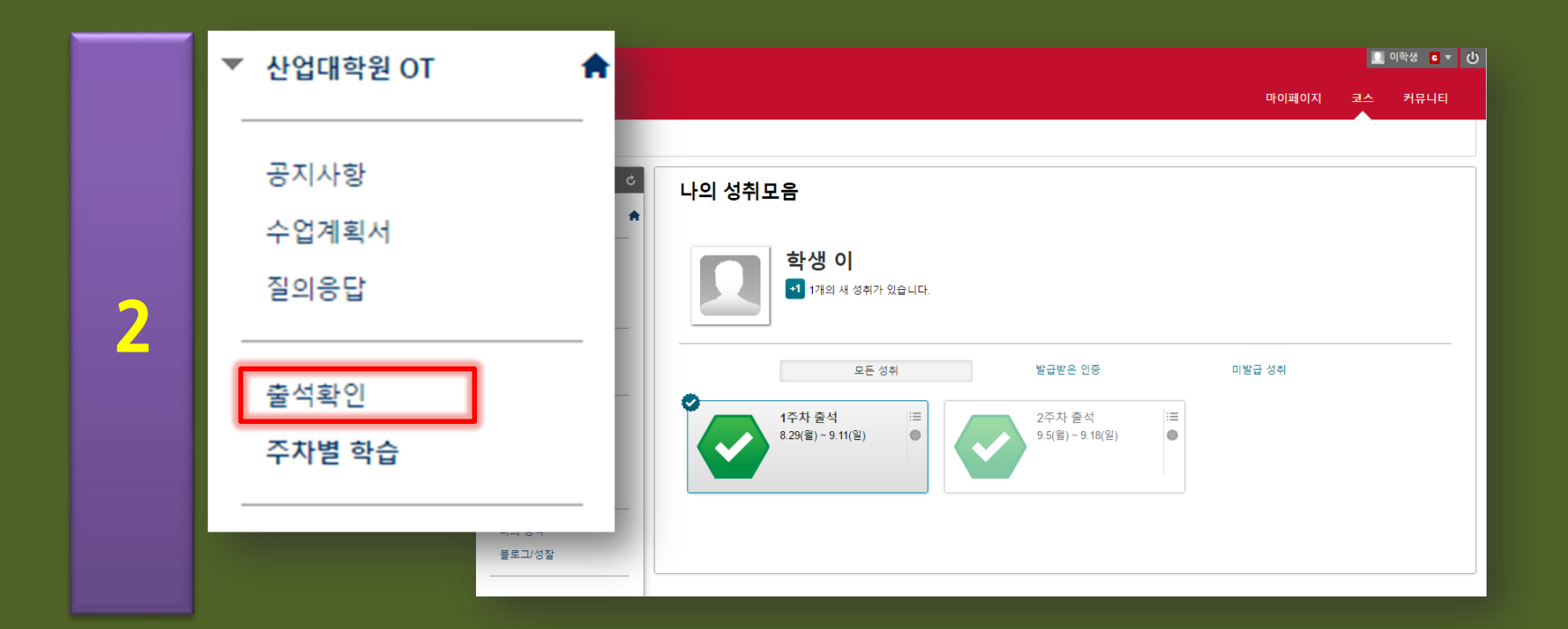

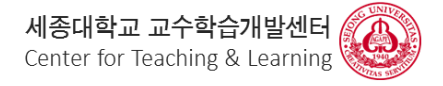

# 언제나 교수학습개발센터에서 여러분의 학습을 지원해 드리겠습니다. 감사합니다.

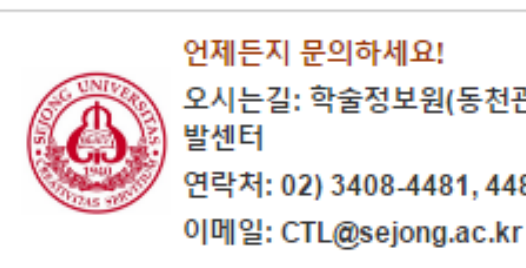

안내

오시는길: 학술정보원(동천관) 4층 교수학습개 연락처: 02) 3408-4481, 4482